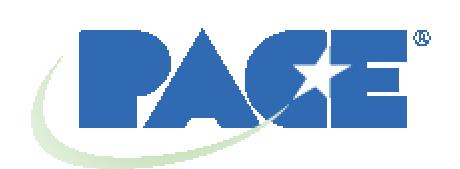

# **Estación de retrabajo BGA TF 1500 Manual de operación y mantenimiento**

 **Referencia del manual: 5050-0525**

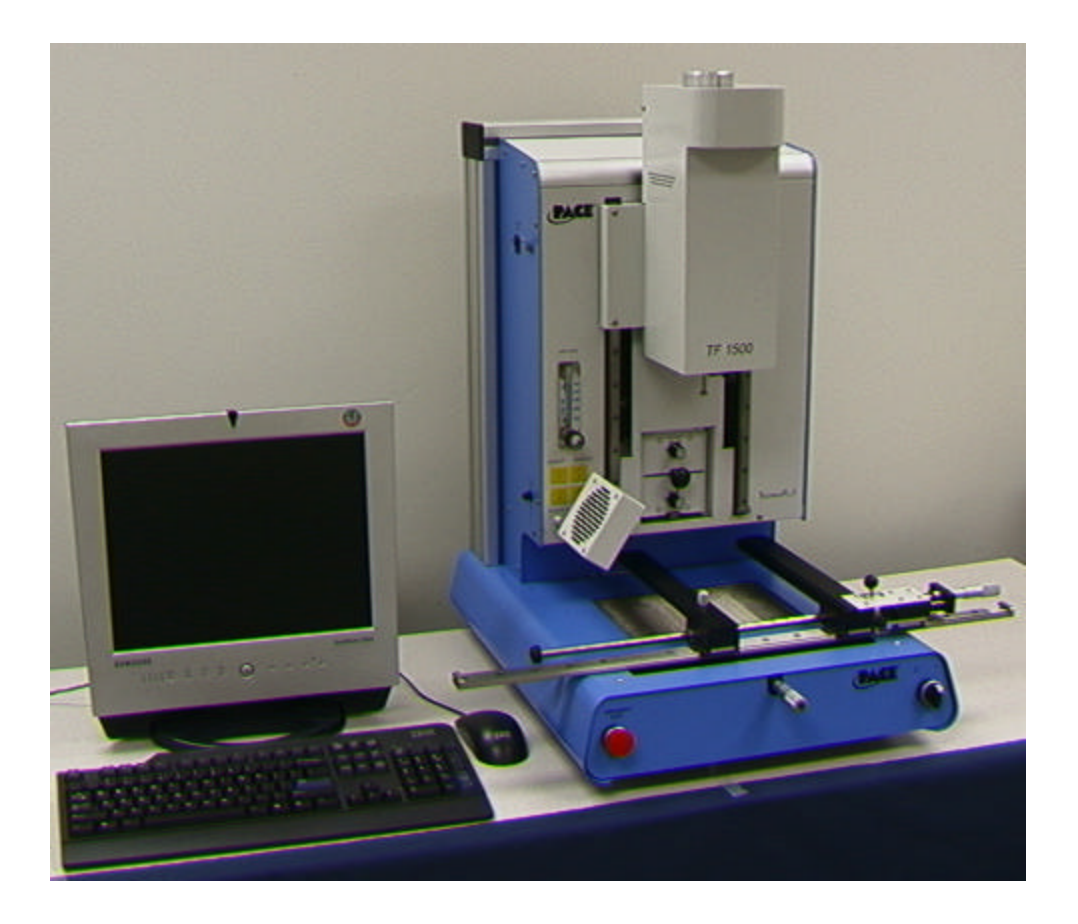

# **Índice de contenidos**

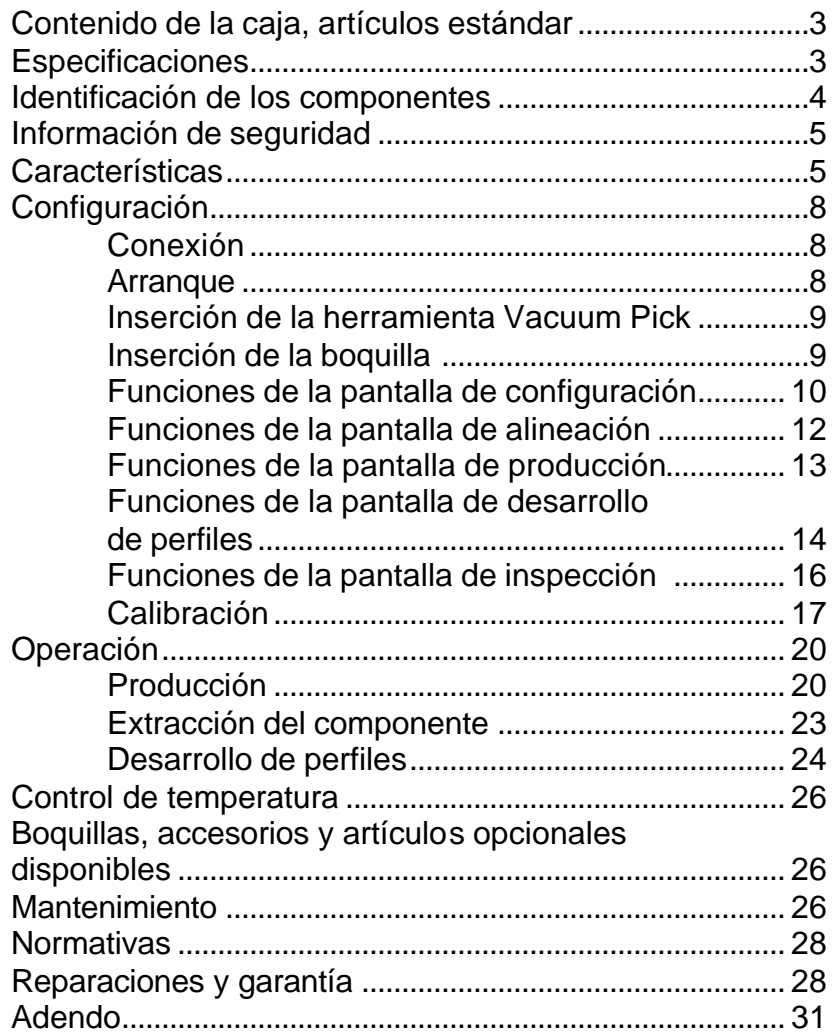

## 1. **Contenido de la caja, artículos estándar**

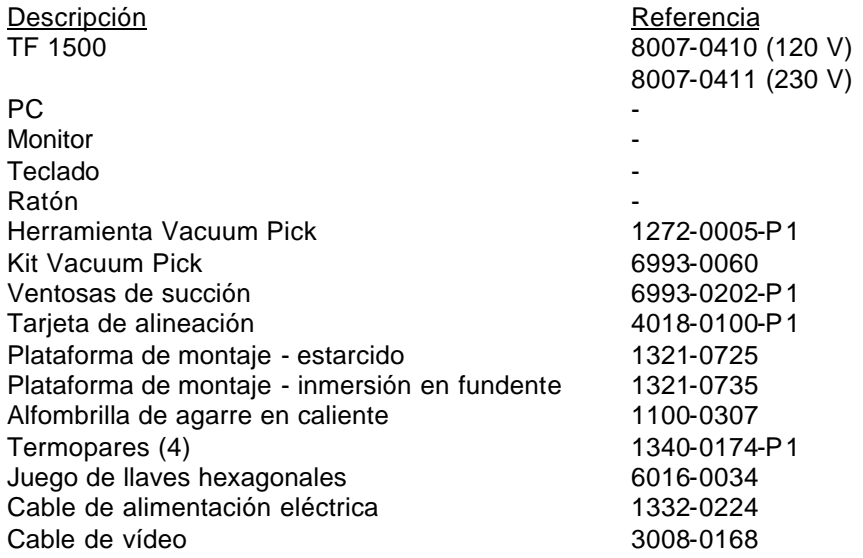

## **2. Especificaciones:**

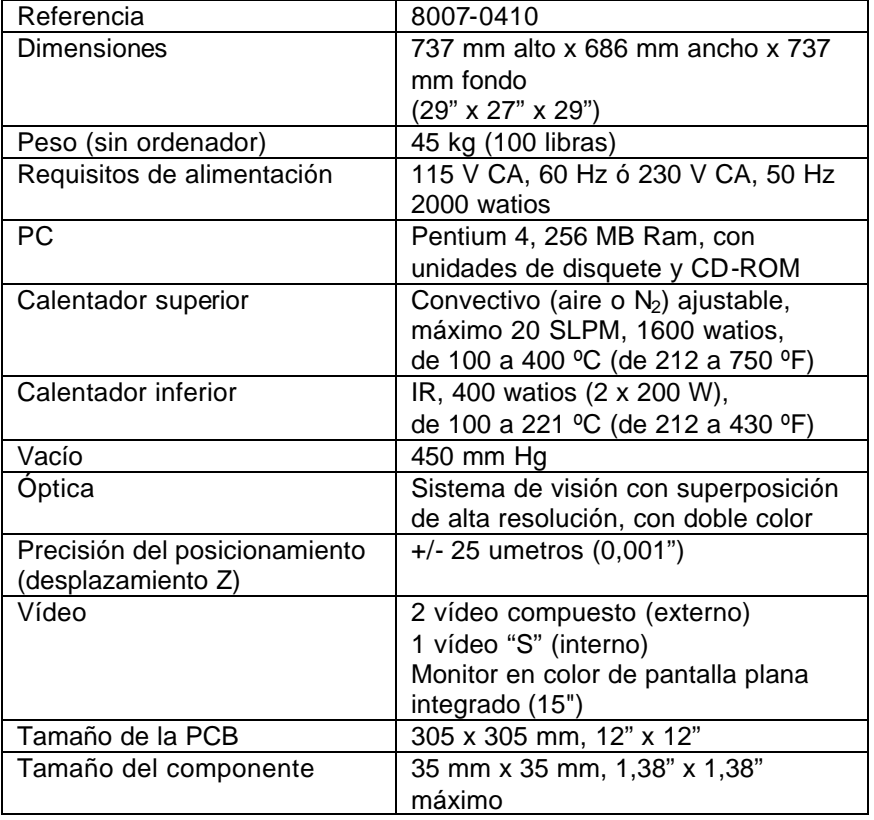

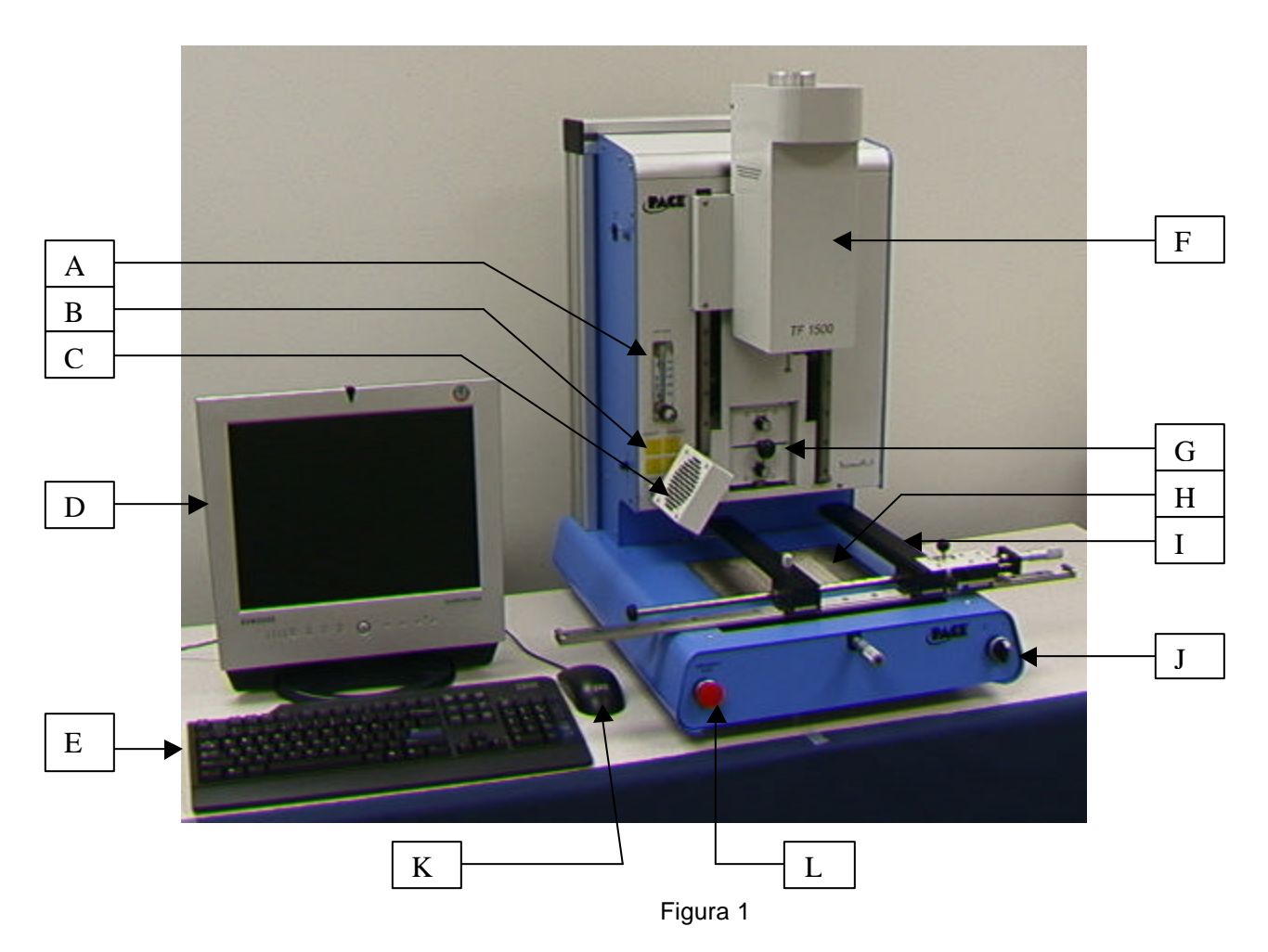

## **Identificación de los componentes del TF 1500**

- 
- 
- 
- 
- 
- 

A. Medidor del flujo de aire Este dispositivo se utiliza para controlar y monitorizar el flujo de aire que atraviesa la cabeza de reflujo. B. Entrada de sensor Las entradas de sensor son termopares de tipo K. El software muestra las temperaturas medidas en tiempo real para su utilización en gráficos de perfiles. C. Ventilador El ventilador refrigera el componente y la PCB; puede configurarse para su activación automática una vez completado el ciclo de reflujo o bien ponerse en funcionamiento manualmente. D. Monitor LCD Muestra las pantallas del software para PC.

E. Teclado Se utiliza para introducir información en el software. F. Cabeza de reflujo Alberga el calentador de la cara superior; se desplaza hacia arriba y hacia abajo por medio de un motor eléctrico controlado desde el software. La cabeza de reflujo va embragada para impedir la aplicación de fuerzas descendentes excesivas.

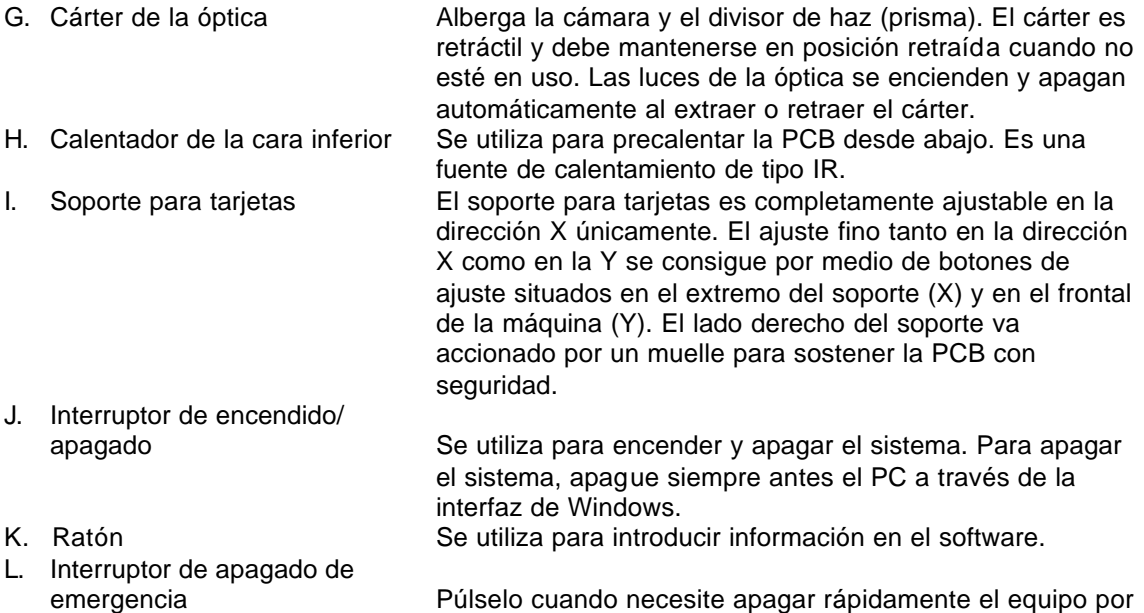

## **3. Información de seguridad**

- a. No toque el calentador ni los componentes adyacentes cuando esté en funcionamiento.
- b. Una vez apagada la unidad, espere a que se enfríe por completo antes de tocarla.

producirse una situación de emergencia.

- c. Cuando utilice fundentes, hágalo en un área bien ventilada o con equipos de extracción de humos para reducir la exposición del operador a los humos producidos.
- d. No utilice el equipo cerca de vapores combustibles.
- e. No deje el equipo desatendido mientras esté en funcionamiento.
- f. No abra el panel trasero sin desconectar antes el cable de alimentación de corriente.

## **4. Características**

- a. El TF 1500 es ideal para retrabajo y reparación de dispositivos ya montados, y para operaciones de producción de bajo volumen o período corto. Este sistema extrae e instala componentes PBGA, CSP, FC, LGA, LCC y otros componentes de montaje superficial.
- b. Con un rendimiento térmico sin parangón, su flexibilidad y un avanzado software de procesamiento hacen del TF 1500 el sistema más sencillo de usar. El TF 1500 es un sistema semiautomatizado controlado mediante software que requiere un ordenador Pentium ® 4 con el sistema operativo Windows XP® Professional. El exclusivo paquete de software que se suministra de serie ofrece mucho más que una simple interfaz de operador. El avanzado sistema de visión y posicionamiento de alta precisión del TF 1500 magnifica rápidamente aun los componentes más pequeños para una sencilla alineación. El TF 1500 utiliza una combinación de calentamiento convectivo superior acoplado con un potente calentamiento inferior mediante IR para ofrecer un proceso de calentamiento efectivo y reproducible.
- c. Económico y sencillo de usar, el sistema de retrabajo TF1500 ofrece funcionalidad BGA/CSP de gama alta, aventajando a otras máquinas de retrabajo más voluminosas y costosas al ofrecer un rendimiento sin parangón a un precio asequible.

## d. FUNCIÓN DE REFLUJO

- i. Su capacidad de programación y control del proceso sin parangón asegura el éxito y la reproducibilidad de la instalación.
- ii. El potente calentador superior de 1600 watios de alta respuesta, con control de temperatura en bucle cerrado, junto con el contrastado diseño de boquilla del TF 3000 aseguran una distribución uniforme de la temperatura durante el calentamiento.
- iii. Los calentadores inferiores de alta potencia permiten un reflujo satisfactorio y reproducible a temperaturas más bajas y seguras.
- iv. Los perfiles se programan a través del software para PC.
- v. Crear el perfil perfecto es sencillo con el ajuste en tiempo real de los parámetros de perfil desde el PC.
- vi. Almacenamiento y recuperación de un número infinito de perfiles.
- vii. Incluye dos perfiles predefinidos que se usan como punto de partida en el desarrollo de perfiles personalizados.
- viii. Autónomo, no requiere suministro externo de aire ni conexiones para vacío. También se puede usar con N<sub>2</sub> de una fuente externa.
- ix. Cabeza de reflujo motorizada semiautomatizada.
- x. Cuatro entradas de sensor termopar aseguran el éxito en el desarrollo y la monitorización de perfiles.
- xi. Ventilador externo para enfriar la PCB y el componente por debajo de la temperatura de fusión de la soldadura tras el reflujo.
- e. FUNCIÓN DE ALINEACIÓN Y COLOCACIÓN
	- i. Una herramienta de precisión activada por vacío, situada en el bloque del calentador, recoge y sostiene el componente para su colocación.
	- ii. Sistema de visión con superposición (VOS) de alta resolución y doble color, con cámara en color y prisma dicroico. El VOS no requiere calibración periódica, eliminando los costosos tiempos de inactividad y la frustración del operador.
	- iii. Cámara en color con zoom 72x y funcionalidad de enfoque automático.
	- iv. Sistema de iluminación con LED rojo y azul "ultrabrillantes" para un máximo contraste de las huellas y las bolas de soldadura del componente.
	- v. Controles de iluminación independientes para el componente y la PCB, para maximizar el contraste de la superposición.
	- vi. El cárter retráctil de la óptica protege el VOS de la suciedad y la contaminación.
	- vii. Coloca con precisión cualquier encapsulado de tipo array de hasta 35 mm (1,3") cuadrados y desde tan sólo 1 mm (0,04") cuadrado.
	- viii. El preciso ajuste micrométrico en los ejes X e Y junto con el ajuste del ángulo asegura la exactitud de la colocación.
	- ix. Una herramienta Vacuum Pick de alto flujo sostiene el componente de forma segura.
	- x. Las imágenes se visualizan en el PC en dos modos: convencional o de pantalla completa.

## f. FUNCIÓN DE PRECALENTAMIENTO Y SOPORTE DE TARJETAS

- i. Soporte de precisión para tarjetas completamente ajustable, accionado por muelles, con registro de la posición superior o inferior de la PCB. El preciso ajuste micrométrico en los ejes X e Y junto con el ajuste del ángulo asegura la exactitud y reproducibilidad de la colocación.
- ii. Plataforma de tarjetas robusta y estable para sostener y apoyar la PCB.
- iii. Exclusivo sistema de fijación de tarjetas capaz de sostener PCB de reducido tamaño o forma irregular.
- iv. Los apoyos para tarjetas vienen de serie con el sistema.

v. El potente precalentador por IR integrado, con control de temperatura en bucle cerrado, asegura la integridad del proceso mediante un aporte de calor homogéneo una y otra vez.

## **5. Configuración**

- a. Conexión
	- i. El TF 1500 viene configurado para el uso de aire interno o externo. Seleccione la fuente de aire: bomba interna o  $N_2$  externo. (Figuras 2a y 2b) Advertencia: no haga funcionar la unidad en modo N<sub>2</sub> salvo que la alimentación de  $N_2$  esté conectada y activada.
		- 1. Abra el panel trasero.
		- 2. Gire la llave a la alimentación de aire deseada.
		- 3. Cierre el panel trasero.

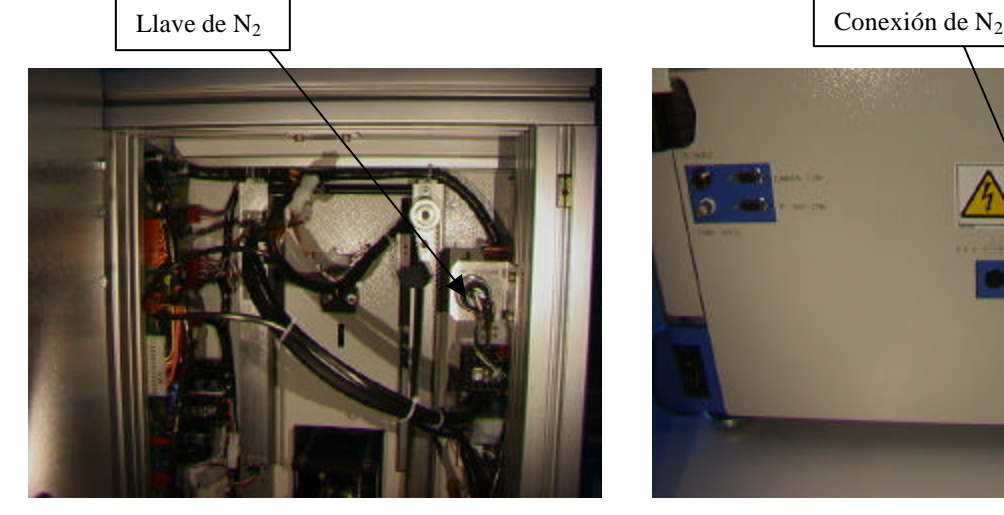

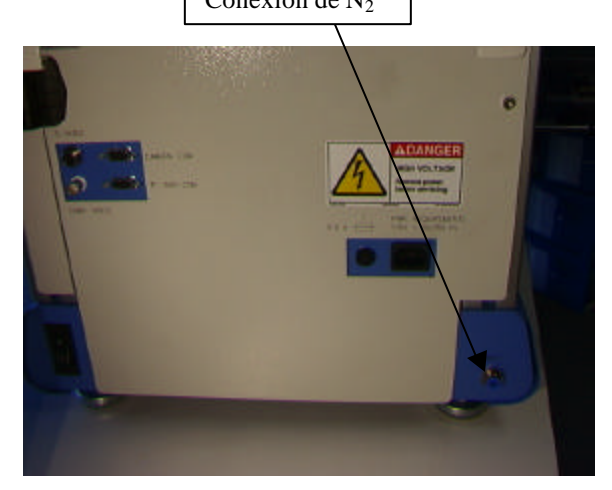

Figura 2a Figura 2b

- ii. Inserte el PC en los bastidores de la parte trasera del TF 1500.
- iii. Monitor
	- 4. Conecte el cable de alimentación de corriente.
	- 5. Conecte el cable de vídeo al conector de 9 pins del PC.
- iv. Teclado: conecte el cable en la toma del ordenador.
- v. Ratón: conecte el cable en la toma del ordenador.
- vi. Conecte los cables que unen el PC con el panel trasero del TF 1500 siguiendo las indicaciones de las etiquetas.
- vii. Conecte los cables de alimentación de corriente del TF 1500 y el PC.
- b. Arranque
	- i. Active el interruptor de alimentación general situado en la parte trasera de la unidad.
	- ii. Active el interruptor de encendido situado en el frontal de la unidad.
	- iii. Encienda el ordenador.
	- iv. Encienda el monitor.
	- v. Pulse con el ratón sobre el icono del TF 1500.
	- vi. Lea y acepte los términos de la licencia.
- c. Inserción o cambio de la herramienta Vacuum Pick.
	- i. Asegúrese de que la herramienta Vacuum Pick insertada es del tamaño correcto. Su diámetro debe ser inferior al tamaño de la parte superior del componente. La herramienta va atornillada en su posición. (Figura 3a)

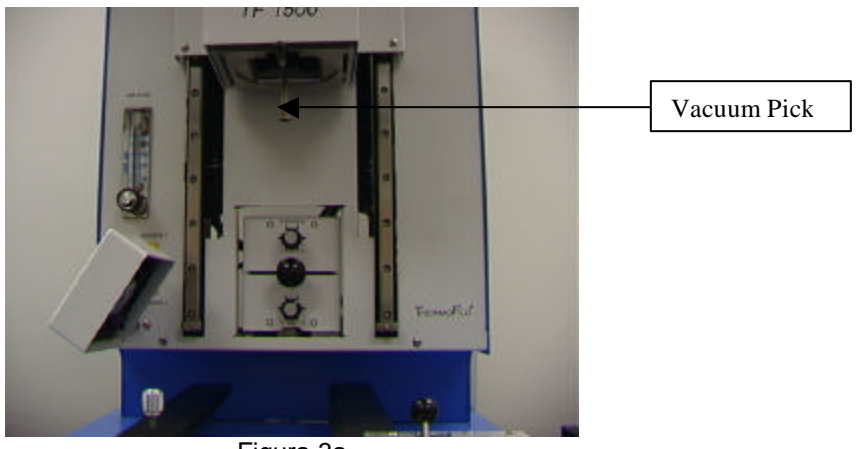

Figura 3a

- d. Inserción o cambio de la boquilla. (Figura 3b)
	- i. Inserte una boquilla del tamaño adecuado. La boquilla debe ser mayor que el exterior del componente en 3 mm. Si la boquilla de tamaño correcto no tiene acceso a la PCB por la presencia de componentes adyacentes demasiado cercanos, utilice una boquilla más pequeña o mantenga la boquilla a una distancia aproximada de 1 mm por encima del componente. Alinee la boquilla bajo el orificio cuadrado de la cabeza de reflujo. La boquilla se ajusta en posición por presión. La boquilla se puede situar con su superficie frontal paralela a la PCB o en diagonal con ésta mediante el ajuste de la palanca situada en el cárter de la boquilla.

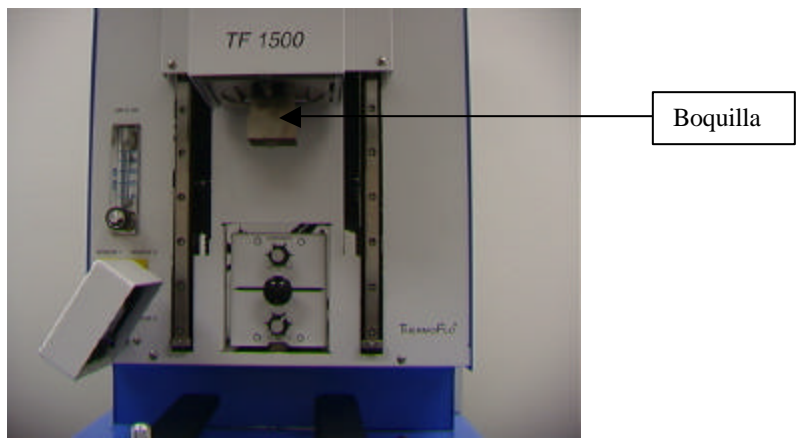

Figura 3b

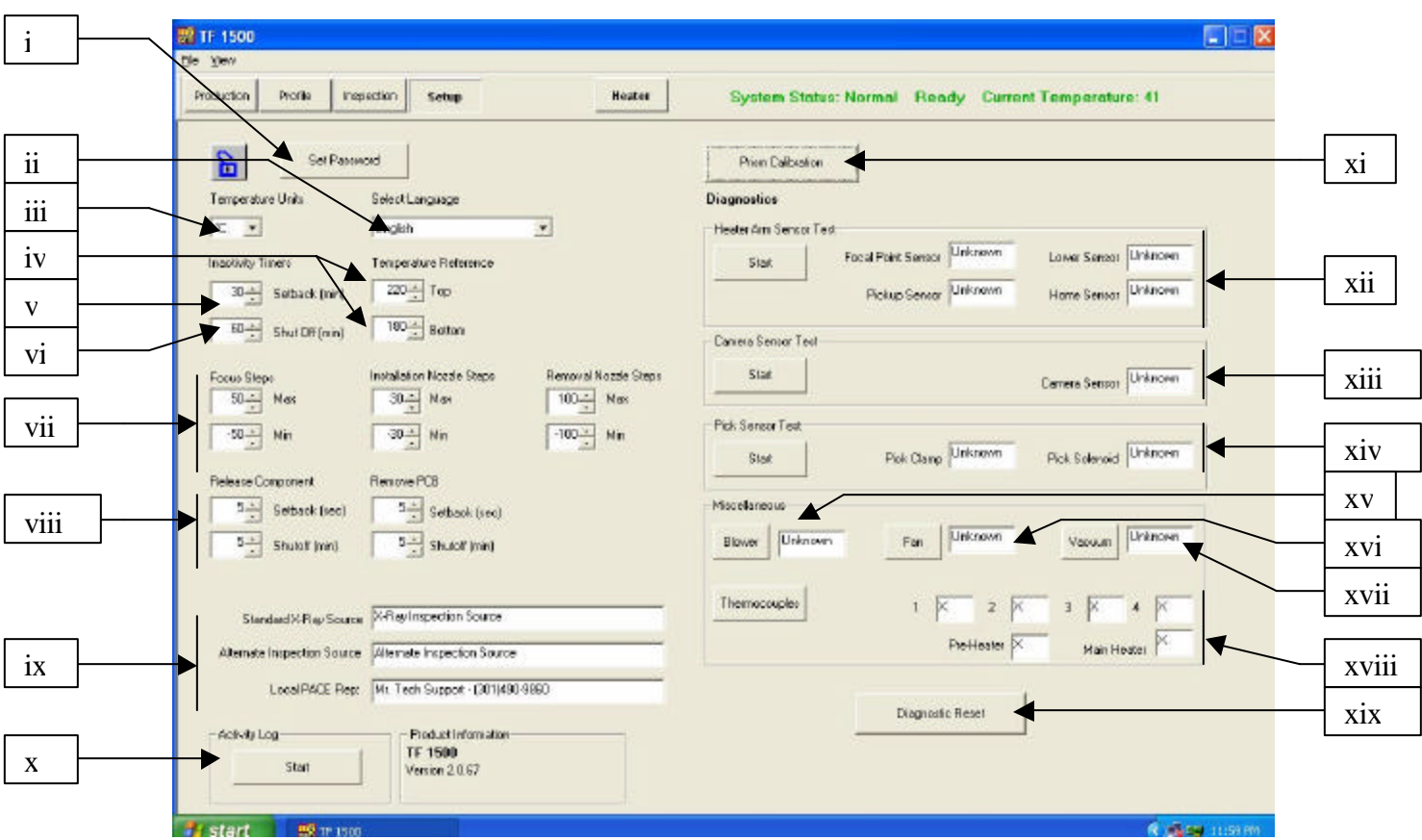

e. Funciones de la pantalla de configuración (Figura 4)

Figura 4

- i. Establecimiento de contraseñas. Permite proteger contra modificaciones los parámetros de configuración instrumental o de perfiles por medio de contraseñas.
- ii. Selección del idioma. Permite elegir el idioma del texto que aparece en el software.
- iii. Selección de unidades Celsius o Fahrenheit para la temperatura.
- iv. Configuración de las líneas amarillas con temperaturas de referencia de los gráficos de perfiles.
- v. Configuración del tiempo para la reducción automática de la temperatura. La unidad entrará en el modo de reducción automática de la temperatura una vez transcurrido el tiempo de inactividad seleccionado. Esta funcionalidad reduce las temperaturas de los calentadores durante períodos largos de inactividad para prolongar su vida útil.
- vi. Configuración del tiempo para el apagado automático. La unidad se apagará por completo una vez transcurrido el tiempo de inactividad seleccionado.
- vii. Configuración de límites para el rango de foco y el desplazamiento de la boquilla.
- viii. Configuración de tiempos de reducción de la temperatura y apagado automáticos para liberación del componente y retirada de la PCB.
- ix. Introducción del texto visualizado en esos tres campos.
- x. Puesta en marcha del registro de actividad.
- xi. Inicio de la secuencia de calibración del prisma. Encontrará una explicación detallada en el párrafo 5e.
- xii. Inicio de la prueba del sensor del brazo calentador. Comprueba la correcta orientación y el correcto funcionamiento de los sensores de posición del brazo calentador.
- xiii. Inicio de la prueba del sensor de la cámara. Comprueba la correcta orientación y el correcto funcionamiento del sensor de posición de la cámara.
- xiv. Inicio de la prueba del sensor de la herramienta Vacuum Pick. Comprueba la correcta orientación y el correcto funcionamiento del sensor de posición de la herramienta Vacuum Pick.
- xv. Prueba del soplador. Comprueba el funcionamiento del soplador del calentador.
- xvi. Prueba del ventilador. Comprueba el funcionamiento del ventilador de refrigeración.
- xvii. Prueba de la bomba de vacío. Comprueba el funcionamiento de la bomba de vacío.
- xviii. Prueba de los termopares. Comprueba la circuitería de termopares activa.
- xix. Reinicialización de diagnósticos. Debe pulsarse después de realizar cualquier prueba diagnóstica, para recuperar los valores predefinidos de las pruebas.

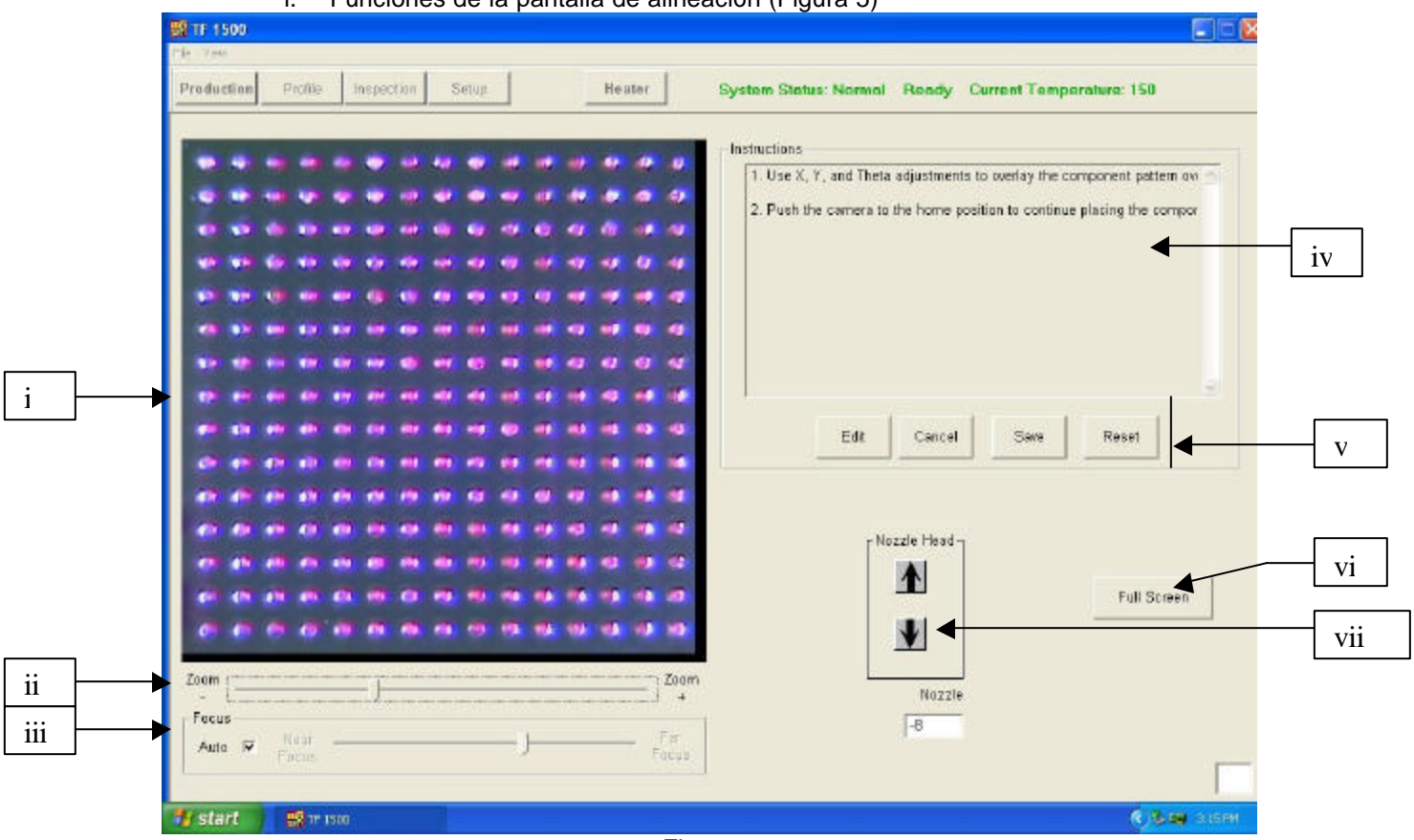

f. Funciones de la pantalla de alineación (Figura 5)

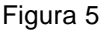

- i. Imagen de alineación del componente y la PCB. La alineación correcta se pone aquí de manifiesto cuando los puntos de la PCB (azules) se sitúan directamente debajo de los puntos del componente (rojos).
- ii. Barra de zoom. El número de aumentos de la imagen mostrada se puede aumentar o reducir por medio de esta barra o también de las flechas hacia arriba y hacia abajo del teclado.
- iii. Barra de enfoque. La imagen se puede enfocar manualmente por medio de esta barra deslizante; alternativamente, el enfoque se realiza de forma automática cuando se selecciona la casilla adyacente "Auto".
- iv. Instrucciones. Siga estas instrucciones para llevar a cabo la secuencia de alineación.
- v. Opciones de pantalla.
	- 1. Edit [Editar]: modifica las instrucciones.
	- 2. Cancel [Anular]: anula las modificaciones de las instrucciones.
	- 3. Save [Guardar]: guarda las modificaciones de las instrucciones.
	- 4. Reset [Reinicializar]: recupera las instrucciones predefinidas de fábrica.
- vi. Pantalla completa. Pulse este botón para visualizar la imagen en toda la pantalla.
- vii. Ajuste de los pasos de la boquilla. Si tiene problemas para alinear el componente (rojo) con la PCB (azul) o para enfocar la imagen, utilice esta opción para ajustar la altura de la boquilla hacia arriba o hacia abajo hasta conseguir una mejor alineación o enfoque.

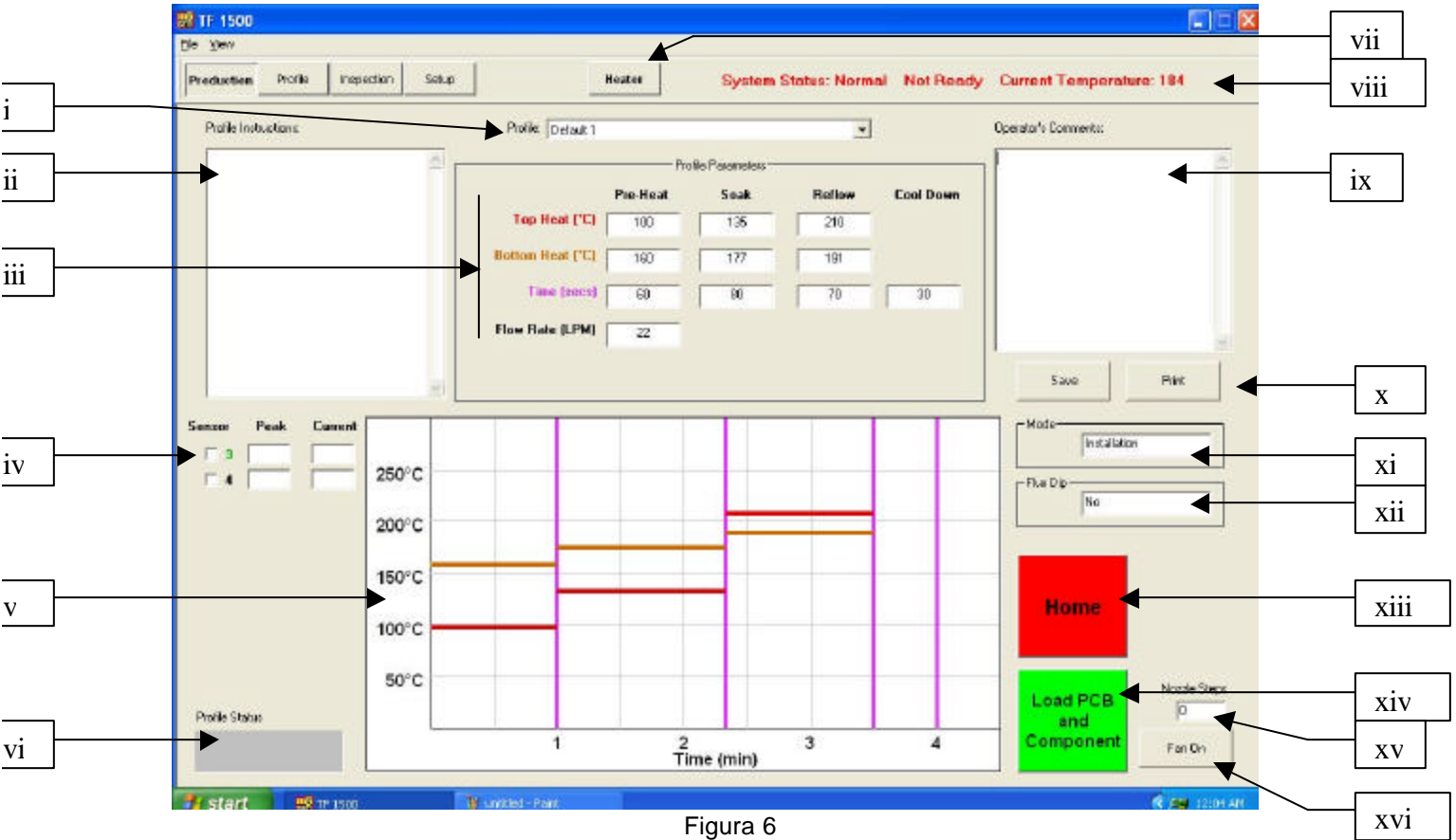

g. Funciones de la pantalla de producción (Figura 6)

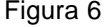

- i. Indicación del perfil. Indica el perfil actualmente seleccionado. Pulse sobre la flecha para seleccionar otro perfil de una lista de perfiles almacenados.
- ii. Instrucciones del perfil. Aquí se visualizan las instrucciones introducidas por la persona que desarrolló el perfil.
- iii. Parámetros de tiempo y temperatura. Aquí se indican los valores de los distintos parámetros correspondientes al perfil.
- iv. Indicación de sensores. Cuando se usan termopares, aquí se visualizan sus lecturas en tiempo real.
- v. Gráfico. Aquí se visualiza un gráfico almacenado o, cuando se usan termopares, un gráfico activo de temperaturas en función del tiempo.
- vi. Barra de estado del perfil. Indica el estado actual de un perfil en ejecución.
- vii. Botón del calentador. Se utiliza para volver a activar el calentador tras una reducción automática de la temperatura. Parpadea en rojo cuando la reducción automática de la temperatura está en marcha, indicando que debe pulsarse para continuar la secuencia.
- viii. Barra de estado.
	- 1. Estado del sistema: indica si el sistema está en el modo de funcionamiento "normal", en reducción automática de la temperatura ("setback") o apagado ("shutdown").
	- 2. Estado del calentador: indica "ready" ("listo") cuando el calentador inferior está dentro de rango y "not ready" ("no listo") cuando está fuera de rango. El software no permite proseguir hasta que el estado sea "ready".
- 3. Temperatura del calentador inferior: muestra en tiempo real la temperatura del calentador inferior.
- ix. Comentarios del operador. Ofrece un espacio para que el operador introduzca comentarios.
- x. Opciones. "Save" [Guardar] para guardar los comentarios del operador y "Reset" [Reinicializar] para borrar la información introducida en el campo.
- xi. Modo. Indica si se trata de un perfil de instalación o de extracción.
- xii. Opción de inmersión en fundente. Indica si se ha seleccionado la opción de inmersión en fundente.
- xiii. Botón de aborción. Púlselo en cualquier momento para abortar el proceso y volver a empezar.
- xiv. Botón de secuenciado. Púlselo para proceder con el siguiente paso de la operación.
- xv. Indicador de pasos de la boquilla. Indica cuántos pasos va a descender la boquilla para colocarse de forma correcta para la operación.
- xvi. Selección del estado del ventilador. Para la activación o desactivación manual del ventilador.

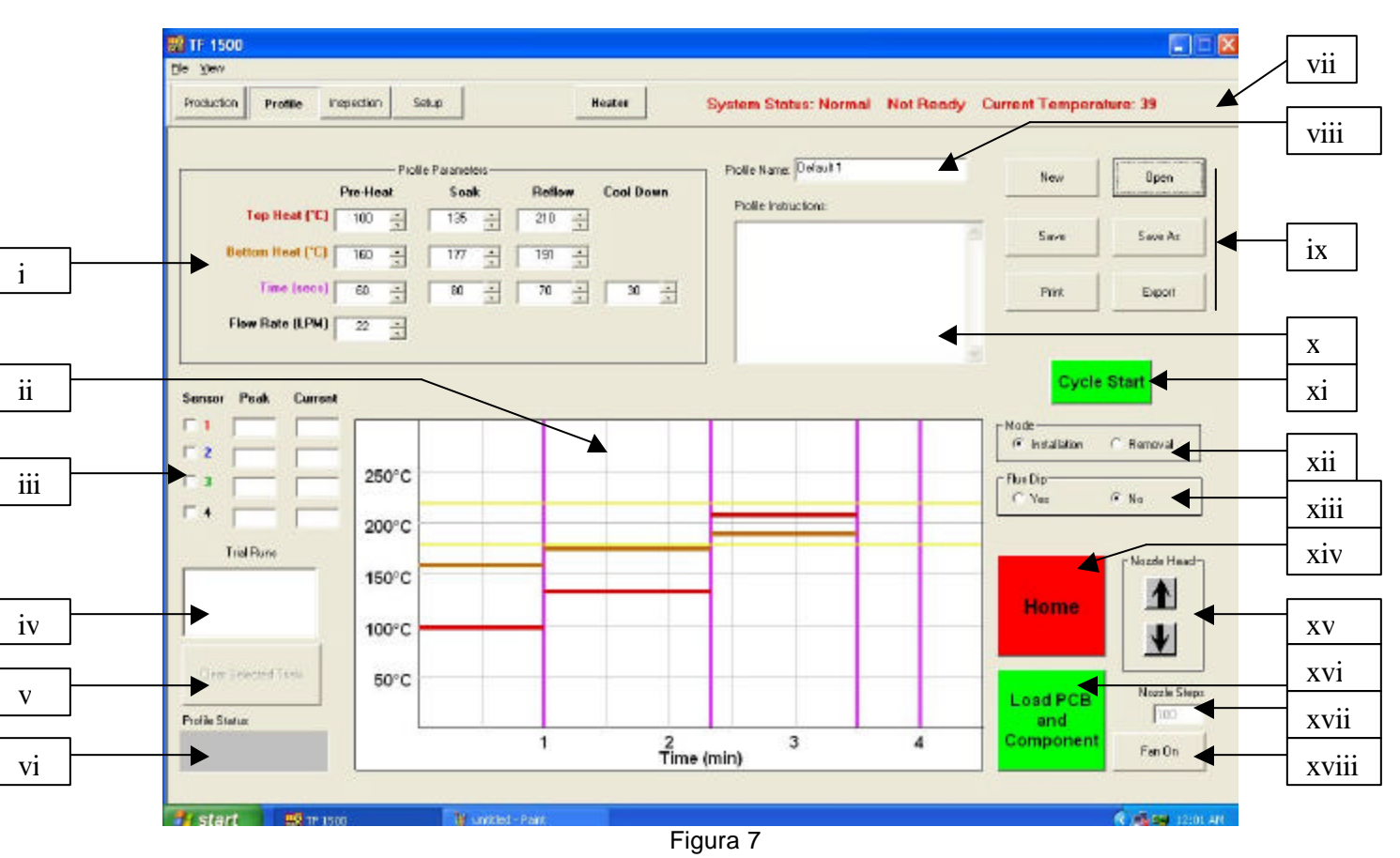

h. Funciones de la pantalla de desarrollo de perfiles (Figura 7)

- i. Parámetros de tiempo y temperatura. Los campos del cuadro se utilizan para indicar y establecer los valores de tiempo y temperatura correspondientes al perfil.
- ii. Gráfico. Dibuja un gráfico de las temperaturas medidas por los termopares en función del tiempo. Las barras de colores indican los valores de tiempo

y temperatura seleccionados para los distintos parámetros. Los parámetros de tiempo y temperatura se pueden modificar antes de iniciarse el perfil o durante el transcurso de éste arrastrando las líneas hasta un valor diferente.

- 1. rojas: calentador superior
- 2. marrones: calentador inferior
- 3. púrpura: líneas de división del tiempo en zonas
- 4. amarillas: líneas de referencia establecidas en la pantalla de configuración
- iii. Indicadores de sensores. Indican en tiempo real la temperatura medida por los termopares utilizados.
- iv. Ventana de ejecuciones de prueba. Indica cuál de las ejecuciones de prueba se muestra en formato gráfico. En esta ventana sólo puede haber almacenadas tres ejecuciones de prueba.
- v. Borrado de la selección de ejecuciones de prueba. Pulsando este botón desaparecen las ejecuciones de prueba seleccionadas.
- vi. Barra de estado del perfil. Indica el estado actual de un perfil en ejecución.
- vii. Barra de estado. Igual que en la pantalla de producción.
- viii. Nombre del perfil. Indica el perfil actualmente seleccionado.
- ix. Opciones.
	- 1. New [Nuevo]: borra todas las selecciones
	- 2. Open [Abrir]: abre un perfil almacenado en el ordenador
	- 3. Save [Guardar]: guarda el perfil en un archivo con el nombre indicado en el cuadro de nombre del perfil
	- 4. Save as [Guardar como]: guarda el perfil en un archivo con un nuevo nombre
	- 5. Print [Imprimir]: imprime las selecciones actuales
	- 6. Export [Exportar]: guarda el perfil como archivo de hoja de cálculo
- x. Instrucciones del perfil. Permite insertar instrucciones para el operador.
- xi. Botón de inicio del ciclo. Inicia el perfil seleccionado.
- xii. Modo. Seleccione si se trata de un perfil para instalación o para extracción.
- xiii. Selección de la opción de inmersión en fundente. Permite seleccionar el uso de dicha opción.
- xiv. Botón "Home" [Inicio]. Cuando se pulsa, se aborta el perfil y se vuelve a la pantalla inicial.
- xv. Selección de la posición de la cabeza de reflujo. Cuando la cabeza de reflujo desciende automáticamente, se detiene a una cierta distancia por encima de la PCB. Utilice estos botones para hacerla descender hasta quedar a paño con la PCB. El número de pasos que ha descendido se indica en el campo situado debajo de los botones. Ese número se almacena para usarlo en la operación.
- xvi. Botón de secuenciado. Púlselo para proceder con el siguiente paso de la operación.
- xvii. Indicación de los pasos de boquilla. Indica el número de pasos que se hace descender la cabeza mediante los botones de posición de la cabeza de reflujo.
- xviii. Botón de activación/desactivación del ventilador. Para la activación o desactivación manual del ventilador.

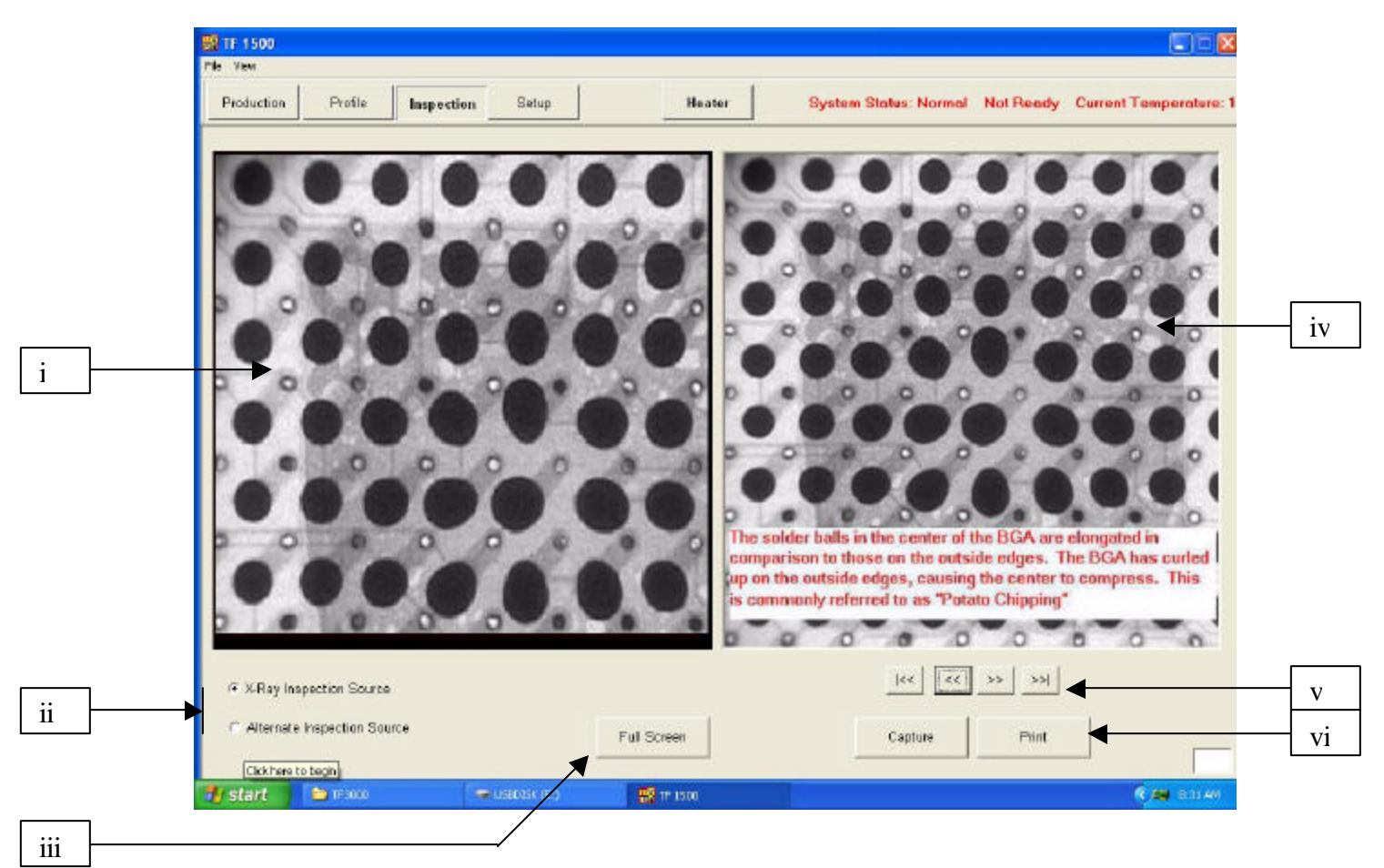

i. Funciones de la pantalla de inspección

- i. Imagen de inspección. Se visualiza aquí la imagen de inspección seleccionada.
- ii. Selección de la fuente de inspección. Seleccione la procedencia de la imagen: rayos X o una fuente alternativa.
- iii. Selección de imagen a pantalla completa.
- iv. Imagen de librería. El ordenador dispone de una librería de imágenes de rayos X almacenadas, con explicaciones de los defectos observados.
- v. Selección de la imagen de librería. Utilice estas flechas para seleccionar una imagen de librería diferente.
- vi. Captura o impresión de la imagen de inspección. Pulse sobre "Capture" [Captura] para congelar la imagen actual en la ventana. Pulse sobre "Print" [Imprimir] para enviar la imagen a una impresora.

j. Calibración del prisma: este paso es necesario para asegurar la correcta alineación del prisma, de modo que cuando el software muestra la PCB y el componente alineados, lo estén físicamente.

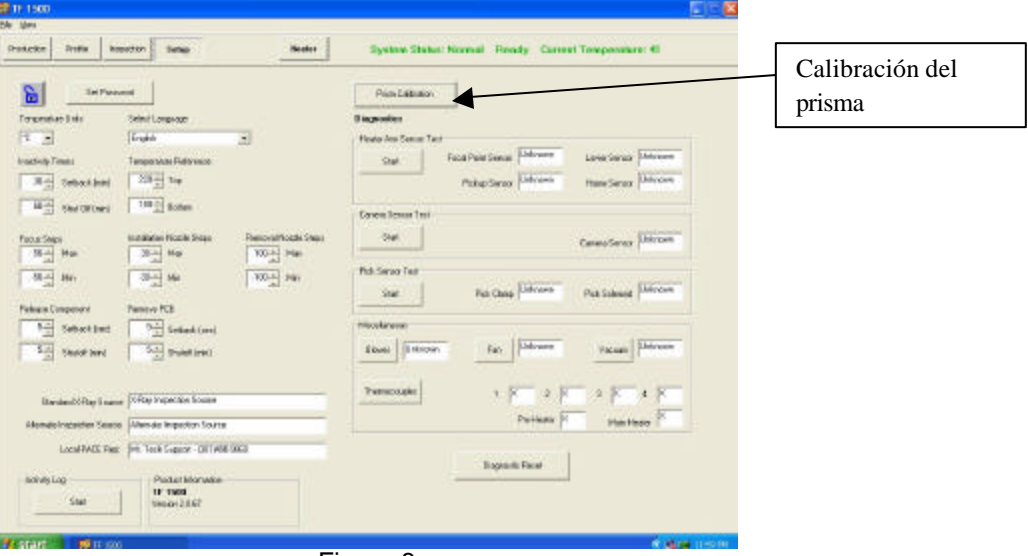

i. Seleccione la pantalla de configuración. (Figura 8)

Figura 8

- ii. Seleccione la calibración del prisma.
- iii. El monitor muestra ahora la pantalla de calibración. (Figura 9)

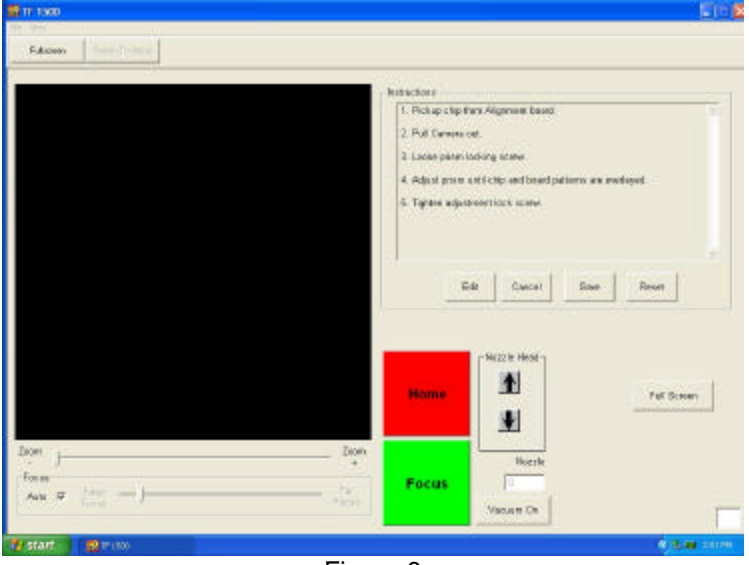

Figura 9

iv. Coloque la tarjeta de alineación, con el componente BGA en su sitio, en bastidores de montaje.

v. Alinee la PCB de modo que la luz láser roja quede aproximadamente centrada sobre el componente BGA. (Figura 10)

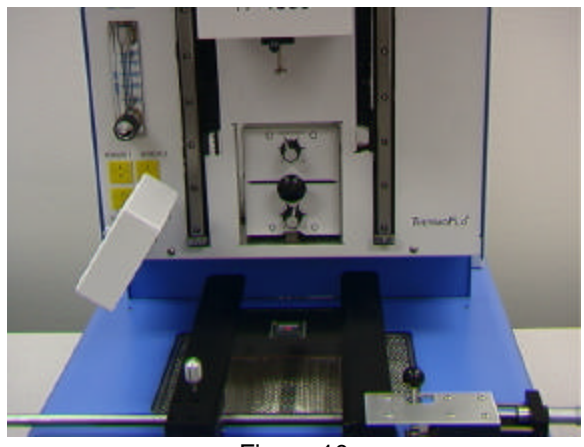

Figura 10

- vi. Pulse con el ratón sobre el botón verde "Pickup".
- vii. Extraiga la cámara. Asegúrese de que ha llegado al tope. (Figura 11)

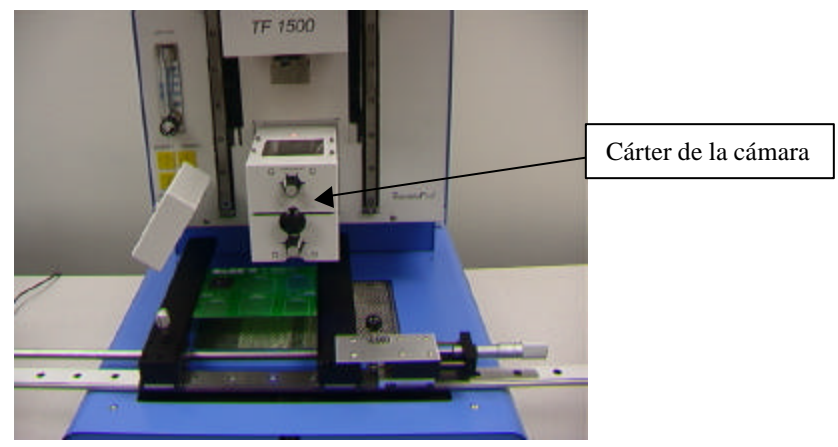

Figura 11

- viii. Pulse con el ratón sobre el botón verde "Focus".
- ix. Ajuste el enfoque por medio de las flechas hacia arriba y hacia abajo del teclado o la barra deslizante de la pantalla. Consulte el párrafo 5g.

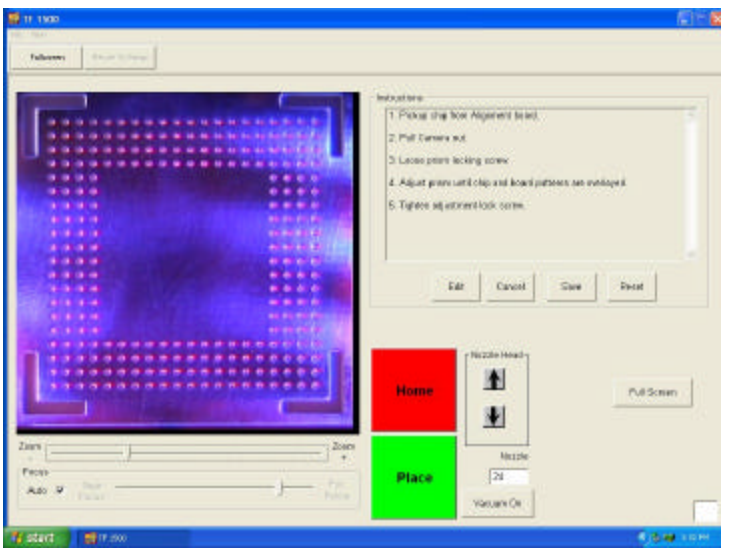

x. La imagen de la ventana debería estar alineada como en la figura 12.

Figura 12

- xi. De lo contrario, ajuste el prisma hasta que lo esté.
	- 1. Afloje los tornillos prisioneros de los botones de ajuste de la iluminación (Figura 13)
	- 2. Retire los botones
	- 3. Retire los cuatro tornillos (2 a cada lado) de la cubierta metálica de la cámara (Figura 13)
	- 4. Retire la cubierta
	- 5. Al aflojar los tornillos superiores (A) y apretar los tornillos inferiores (B), se ajusta el prisma hacia abajo
	- 6. Aflojando los tornillos inferiores (B) y apretando los tornillos superiores (A), se ajusta el prisma hacia arriba
	- 7. Aflojar el tornillo central derecho (C) permite hacer rotar el prisma sobre el eje Y
	- 8. Vuelva a colocar la cubierta
	- 9. Vuelva a colocar los cuatro tornillos
	- 10. Vuelva a colocar los botones
	- 11. Ajuste los botones de ajuste de la iluminación y apriete los tornillos prisioneros
- xii. Vuelva a la pantalla de configuración (pulse con el ratón sobre el botón "Return to Setup").

Manual de operación del sistema

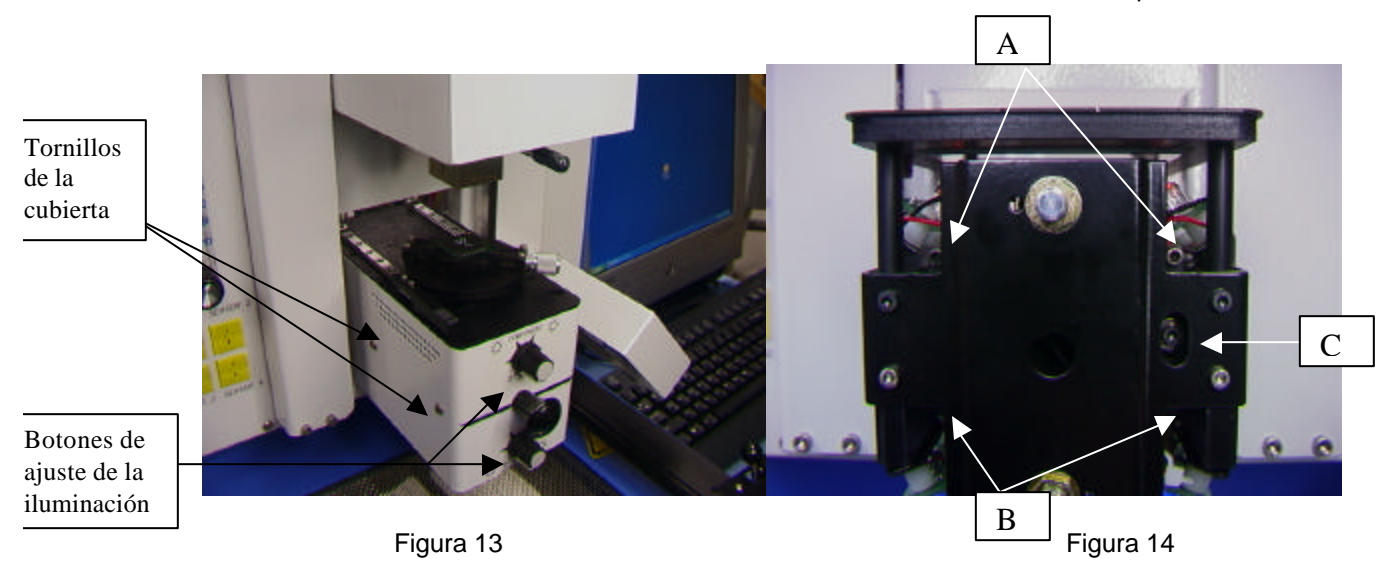

## **6. Operación**

Nota: se recomienda encender el TF 1500 al menos 15 minutos antes de su uso, para asegurar que el calentador de la cara inferior ha alcanzado y se ha estabilizado en la temperatura fijada. Una vez que el calentador inferior ha alcanzado su temperatura de trabajo, proporcionará un calentamiento consistente asegurando una buena reproducibilidad del calentamiento entre operación y operación.

Es recomendable llevar a cabo una operación de prueba cada día para comprobar que todos los sistemas funcionan adecuadamente. Asimismo, es importante comprobar el flujo de aire de la unidad con cada perfil que se va a ejecutar.

Compruebe que los componentes y dispositivos que se sueldan a la PCB no exceden las limitaciones de altura. Exceder esas limitaciones podría interferir con el funcionamiento de la máquina.

La altura máxima de cualquier componente o dispositivo por encima de la PCB está limitada a 30 mm (1,2").

La altura máxima de cualquier componente o dispositivo por debajo de la PCB está limitada a 15 mm (0,6").

a. Producción. Alineación e instalación del componente. Nota: si en cualquier momento necesita abortar el proceso, pulse con el ratón sobre el botón rojo "Home".

- i. Pulse con el ratón sobre la pestaña correspondiente a producción para acceder a dicha pantalla. (Figura 6)
- ii. Seleccione un perfil.
- iii. Inserte la herramienta Vacuum Pick apropiada. (Párrafo 5d)
- iv. Inserte la boquilla apropiada. (Párrafo 5e)
- v. Coloque la PCB entre los brazos del TF 1500 y apriete el tornillo de retención. (Figura 15)

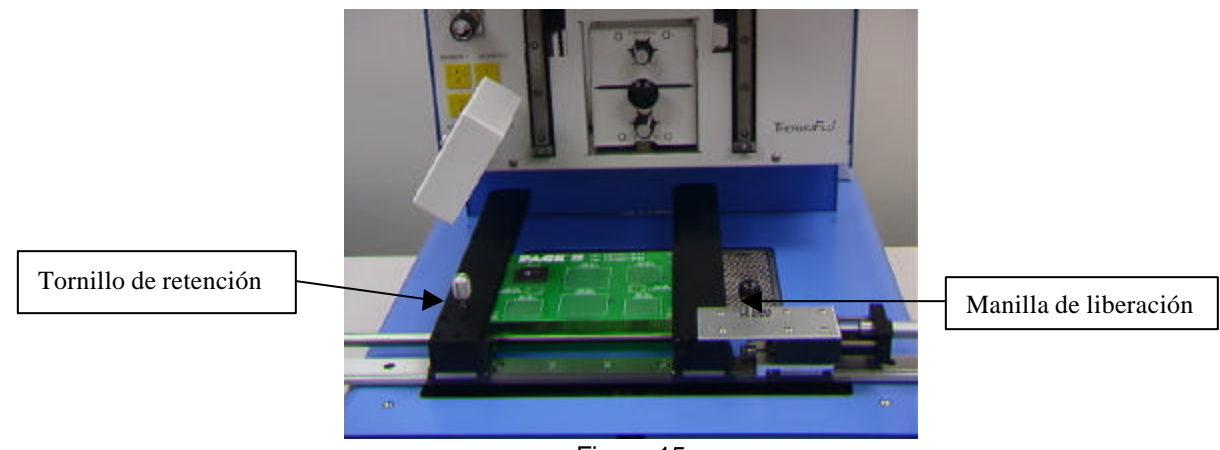

Figura 15

- vi. Posicione la tarjeta de modo que la luz láser roja esté aproximadamente centrada sobre el lugar de colocación. Para desplazar la tarjeta hacia adelante y hacia atrás, basta con desplazarla entre los brazos. Para desplazar el conjunto a izquierda y derecha, empuje la manilla de liberación apartándola de usted y desplace entonces el conjunto. Tire de la manilla de liberación trayéndola de nuevo hacia usted para asegurar el conjunto en posición.
- vii. Extraiga la cámara. (Figura 16)

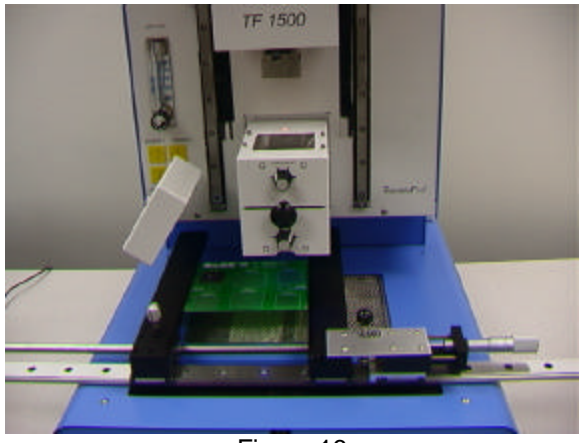

Figura 16

- viii. Pulse con el ratón sobre el botón verde.
- ix. Coloque el componente en la placa de montaje sobre el cárter de la cámara. (Figura 17a)

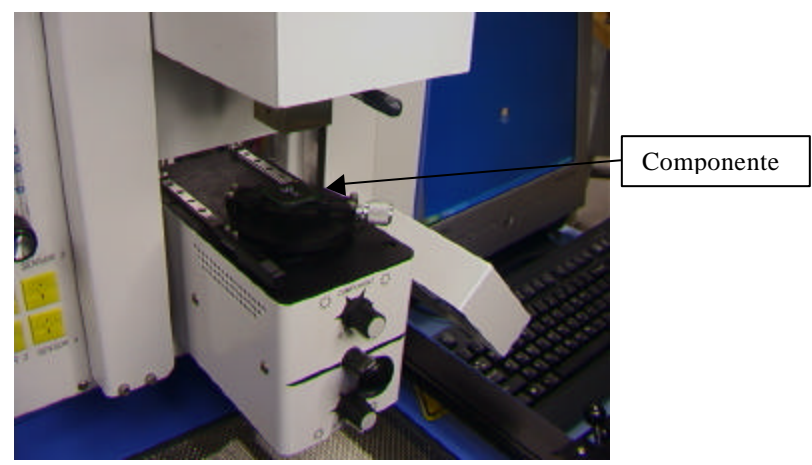

Figura 17a

- x. Pulse con el ratón sobre el botón verde. El TF 1500 recogerá el componente.
- xi. Retire el montaje del componente de sobre el cárter de la cámara.
- xii. Si se seleccionó la opción de inmersión en fundente, coloque el dispositivo de inmersión en fundente sobre el cárter de la cámara. (Figura 17b) Pulse con el ratón para proceder con la inmersión; después, retire el dispositivo de inmersión en fundente.
- xiii. Pulse de nuevo con el ratón sobre el botón verde para cambiar a la pantalla de alineación y hacer descender el componente hasta el punto de enfoque. (Figura 5)

Bandeja de inmersión en fundente

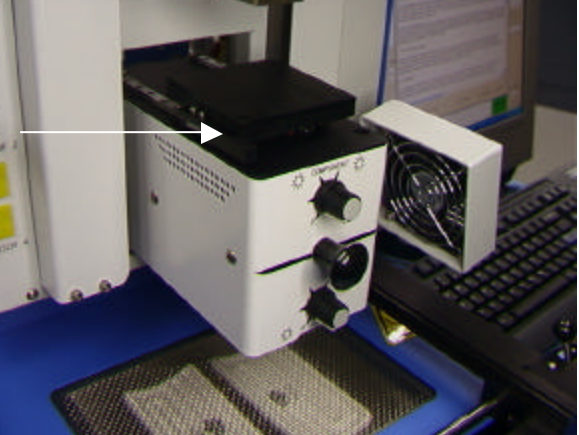

Figura 17b

xiv. Haga un zoom y proceda con la alineación utilizando los ajustes de los 3 ejes hasta que el componente llene la pantalla y esté alineado. (Figuras 5 y 18)

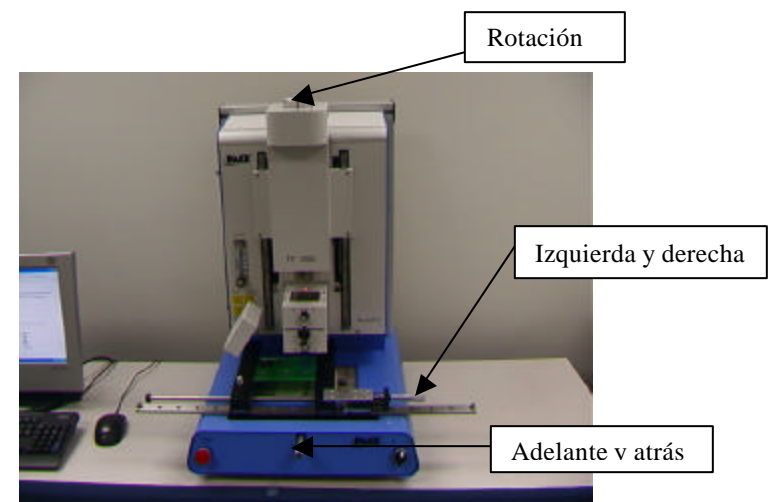

Figura 18

- xv. Empuje la cámara hacia dentro hasta que cambie la pantalla.
- xvi. Pulse con el ratón sobre el botón verde "Place" para hacer descender el componente. (Figura 19)

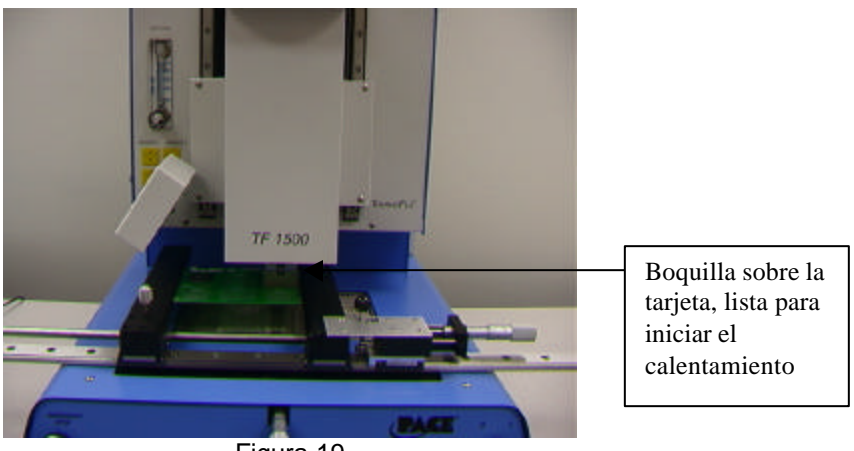

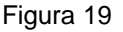

- xvii. Pulse de nuevo con el ratón sobre el botón verde "Start".
- xviii. Espere a que la PCB se haya enfriado y retírela.
- b. Extracción del componente. Nota: si en cualquier momento necesita abortar el proceso, pulse con el ratón sobre el botón rojo "Home".
	- i. Lleve a cabo los pasos i v del párrafo 6a.
	- ii. Posicione la tarjeta de modo que la luz láser roja esté aproximadamente centrada sobre el componente. Para desplazar la tarjeta hacia adelante y hacia atrás, basta con desplazarla entre los brazos. Para desplazar el conjunto a izquierda y derecha, empuje la manilla de liberación apartándola de usted y desplace entonces el conjunto. Tire de la manilla

de liberación trayéndola de nuevo hacia usted para asegurar el conjunto en posición. (Figura 20)

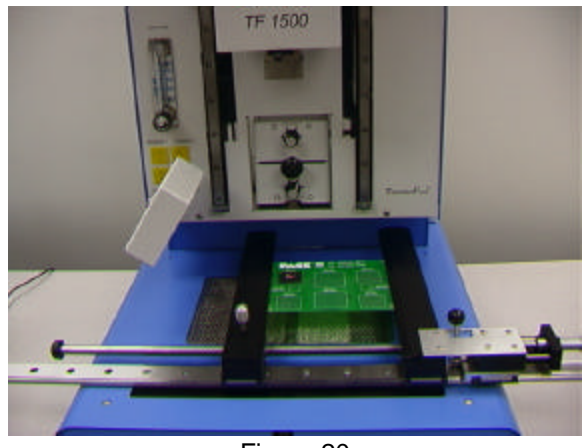

Figura 20

- iii. Pulse con el ratón sobre el botón "Start".
- iv. Espere a que la PCB y el componente se enfríen antes de retirarlos.
- c. Desarrollo de perfiles

## **Nota: información general relativa a la pantalla de desarrollo de perfiles** El área gráfica de reflujo muestra una representación del perfil del ciclo de reflujo. El tiempo en minutos se representa en el eje X, mientras que el eje Y representa la temperatura en grados Fahrenheit. Los ejes de tiempo y temperatura incorporan una función de escala dinámica que optimiza la visualización para perfiles muy cortos o muy largos. La gráfica del perfil puede guardarse junto con éste para ser utilizada más tarde por los operadores para la validación del proceso en la pantalla de operación.

Las gráficas de perfil pueden almacenarse asimismo como registros individuales para cada retrabajo, con objeto de realizar controles de calidad. Los parámetros del perfil se indican mediante líneas sólidas o punteadas.

## **Creación de perfiles**

Hay dos métodos recomendados para el desarrollo de perfiles. El primero implica una instalación real de componentes, mientras que el segundo utiliza un paquete ya instalado. Cualquiera de los métodos puede ser utilizado para desarrollar un perfil fiable. No obstante, hay algunos asuntos a tomar en consideración con cada uno de ellos.

Cuando se desarrollen perfiles mediante una instalación real de componentes, es crucial asegurarse de que los termopares permanecen en contacto con la soldadura durante todo el proceso. Los datos obtenidos no serán fiables si un termopar pierde contacto con la soldadura. Si se va a medir la temperatura en la parte superior de un paquete, es mejor usar un componente preinstalado, ya que el hilo del termopar impedirá generalmente que el componente descanse plano sobre la PCB. Cuando se usa un paquete previamente instalado, es importante prestar atención a la colocación de los termopares. Éstos deben estar en contacto con las uniones soldadas existentes. Eso puede conseguirse bien (1) perforando la cara inferior de la PCB en una unión soldada y acoplando el termopar o (2) deslizando el termopar bajo el paquete en el caso de un BGA o a lo largo de éste en el caso de otros componentes SMD. Cuando se deslice un termopar bajo un componente, es crucial que el termopar esté en contacto con la soldadura. El segundo método es el que se utiliza con más frecuencia. La información procedente de los termopares ayudará a determinar los valores adecuados de los parámetros de tiempo y temperatura. En general, deben observarse las pautas siguientes cuando se desarrollen perfiles.

#### **Rampa y temperatura máxima**

El fabricante del paquete puede ofrecer rampas de calentamiento y temperaturas máximas aceptables. Las rampas típicas son de 2-5 ºC/s (4-9 ºF/s) para componentes plásticos y 1 ºC/s (2 ºF/s) para componentes cerámicos. Es recomendable seleccionar una temperatura máxima por debajo de las especificaciones del fabricante a fin de contar con un margen de seguridad. Normalmente, se selecciona una temperatura 20 ºC por debajo del máximo de temperatura especificado.

#### **Fase de precalentamiento**

1. En un "perfil en pasos", la parte superior de la PCB y el paquete deberían alcanzar una temperatura estable de entre 95 y 105 ºC. Cuando se grafica la curva de temperatura, el trazado suele nivelarse dentro de ese rango de temperatura. 2. Si se desea una "pendiente lineal", las fases de precalentamiento y cocción se combinan. Tanto el paquete como la PCB se calientan con una rampa constante (generalmente 2-4 ºC/segundo) hasta alcanzar la temperatura de cocción deseada.

#### **Fase de cocción**

La fase de cocción es una parte crucial del proceso de reflujo. Durante este período, el fundente se activa y se liberan los volátiles y el exceso de fundente. Debe mantenerse una temperatura de entre 145 y 165 ºC (determinada en función de la temperatura de activación del fundente utilizado) durante aproximadamente de 20 a 40 segundos. Eso permite obtener una rampa uniforme en todo el paquete y la PCB durante el reflujo.

#### **Fase de reflujo**

Durante esta fase, la soldadura alcanza el estado fundido y forma uniones entre el paquete y las huellas. Es crucial que todas las zonas del componente alcancen el punto de fusión de la soldadura al mismo tiempo y que todas las uniones soldadas permanezcan en estado líquido durante al menos 10-20 segundos. En general, los paquetes plásticos no deben ser expuestos a temperaturas por encima de 220 ºC. Consulte siempre las recomendaciones de temperatura máxima incluidas en las especificaciones del dispositivo. Como regla general, una "temperatura máxima" segura es la temperatura máxima especificada por el fabricante menos 20 ºC. Temperaturas más bajas y tiempos más cortos son habituales en aplicaciones con componentes CSP y FC. **Deben usarse siempre las temperaturas más bajas posibles para garantizar la seguridad del dispositivo y la PCB.** 

#### **Fase de enfriamiento**

La fase de enfriamiento es necesaria para llevar la temperatura del paquete, las uniones soldadas y la PCB por debajo de la temperatura de fusión de la soldadura. El enfriamiento debe ser controlado. Una buena referencia es usar para el enfriamiento la misma rampa que se usó para elevar la temperatura. El ventilador del TF 1500 funcionará durante un mínimo de 30 segundos desde el inicio del ciclo de enfriamiento. Algunos tipos de componentes (como los CBGA) deben ser enfriados sin asistencia externa del ventilador. Cuando instale esos paquetes, desvíe el ventilador de la PCB de modo que el aire no incida sobre ella.

#### **General**

El uso de uno de los dos perfiles de base (predefinidos) ofrece un buen punto de partida para el desarrollo de perfiles. El gráfico de reflujo constituye una excelente herramienta para monitorizar los parámetros de perfil y refinar o perfeccionar el proceso de desarrollo de perfiles. Cuando se ajustan los parámetros de perfil "sobre la marcha", todos los cambios se reflejan inmediatamente en el gráfico y en la pantalla de desarrollo de perfiles.

#### **Procedimiento**

- i. Si hay que colocar antes el componente, lleve a cabo las pasos indicados en el párrafo 6a hasta el paso xv y luego proceda con las secciones ii y vii a x que se ofrecen a continuación.
- ii. Pulse con el ratón sobre la pestaña correspondiente a desarrollo de perfiles para acceder a dicha pantalla. (Figura 7)
- iii. Lleve a cabo los pasos ii-v del párrafo 6a.
- iv. Posicione la tarjeta de modo que la luz láser roja esté aproximadamente centrada sobre el componente. Para desplazar la tarjeta hacia adelante y hacia atrás, basta con desplazarla entre los brazos. Para desplazar el conjunto a izquierda y derecha, empuje la manilla de liberación apartándola de usted y a continuación desplace el conjunto. Tire de la manilla de liberación trayéndola de nuevo hacia usted para asegurar el conjunto en posición.
- v. Pulse con el ratón sobre el botón de inicio del ciclo. Realice los ajustes necesarios según se indica en el párrafo 5i.
- vi. Para volver al comienzo de la etapa de desarrollo, pulse con el ratón sobre el botón de inicio del ciclo.
- vii. Cuando haya terminado, espere a que se enfríe la PCB y retírela.

## **7. Control de temperatura**

a. Las temperaturas de los calentadores se ajustan modificando los números correspondientes en la pantalla de perfiles, bien pulsando sobre las flechas, desplazando las barras de temperatura, o utilizando las flechas hacia arriba y hacia abajo del teclado. (Consulte el párrafo 6c.ii.)

## **8. Boquillas, accesorios y artículos opcionales disponibles**

a. Encontrará una lista completa de boquillas y accesorios en nuestra página web, paceworldwide.com

## **9. Mantenimiento**

**Aviso: desconecte la alimentación de corriente eléctrica y los cables del ordenador antes de abrir la puerta del TF 1500, sustituir alguno de sus componentes o realizar cualquier tarea de mantenimiento periódico.**

- a. Limpieza del filtro del soplador. Limpie el filtro cada tres meses.
	- i. Abra la cubierta posterior del TF 1500. (Figura 21)
		- ii. Identifique la bomba del soplador, que va montada en la base de la máquina.
		- iii. Afloje el tornillo incorporado en el extremo del cárter del filtro.
	- iv. Retire el cárter y luego el filtro.
	- v. Limpie el filtro con agua templada.
	- vi. Asegúrese de que el filtro está seco antes de volver a montarlo.

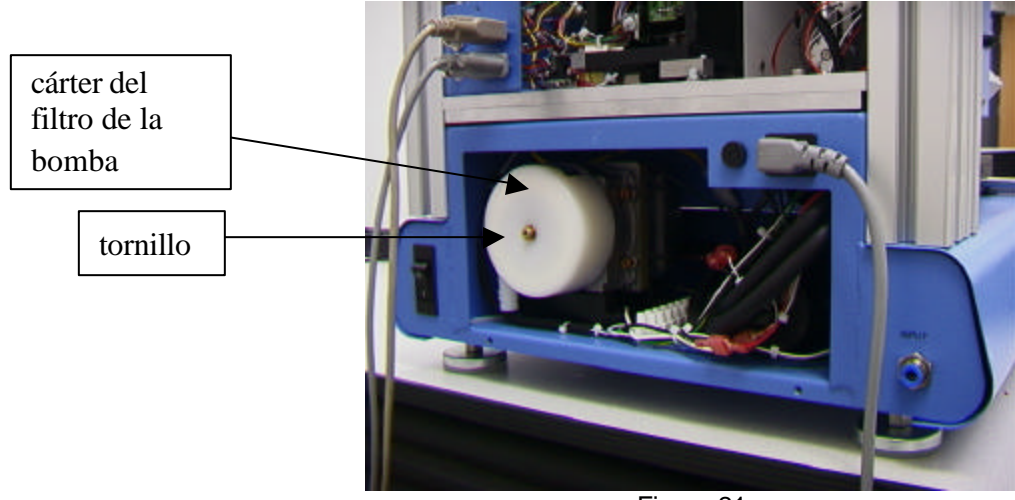

Figura 21

- b. Inspeccione periódicamente los cables de alimentación de corriente o de otro tipo para detectar cualquier signo de daño o desgaste. Si detecta esos signos, cambie inmediatamente el cable afectado.
- c. La superficie de trabajo y la cubierta del equipo deben limpiarse periódicamente con un paño suave húmedo.
- d. La ventana de vidrio de la cámara debe limpiarse periódicamente con un limpiador de vidrio y un paño suave.
- e. Cualquier otra tarea de mantenimiento distinta de las indicadas deberá ser llevada a cabo por un técnico de servicio de PACE cualificado.

Cualquier reclamación relacionada con la garantía o de otro tipo en relación con los productos debe efectuarse por escrito y enviarse a PACE (o a un distribuidor local autorizado por PACE si el Comprador está ubicado fuera de los EE.UU. y el Reino Unido) dentro de un período de tiempo razonable antes de la fecha de extinción de esta garantía junto con evidencia suficiente de compra y fecha de recepción; de lo contrario, los derechos del usuario bajo esta garantía se considerarán cancelados.

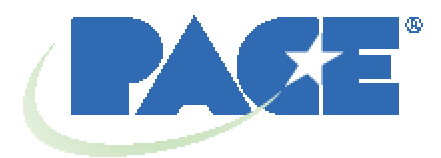

www.paceworldwide.com

**PACE USA PACE Europe** 9030 Junction Drive Sherbourne House Annapolis Junction, MD 20701 Sherbourne Drive EE.UU. Tilbrook, Milton Keynes

MK7 8HX Reino Unido

Tel: (301) 490-9860 (44) 1908-277666 (888)-535-PACE Fax: (301) 498-3252 (44) 1908-277777

PACE Incorporated se reserva el derecho a efectuar cambios en las especificaciones aquí contenidas en cualquier momento sin previo aviso. Contacte con PACE Incorporated o su distribuidor local autorizado para obtener las últimas especificaciones.

Las siguientes son marcas comerciales y/o marcas de servicios de PACE, Incorporated, MD, EE.UU.:

 $\mathsf{\mathsf{INSTACAL}}^\circ$ , FUMEFLO $^\circ$ , HEATWISE $^\circ$ , PACEWORLDWIDE $^\circ$ , PERMAGROUND $^\circ$ ,  $\mathsf{POWERMODULE}^\circledast$  y TEMPWISE $^\circledast$ 

Las siguientes son marcas comerciales y/o marcas de servicios registradas de PACE Incorporated, Laurel Maryland EE.UU.:

 $\mathsf{ARM}\text{-}\mathsf{EVAC}^\circledast$ ,  $\mathsf{FLO}\text{-}\mathsf{D}\text{-}\mathsf{SODR}^\circledast$ ,  $\mathsf{MINIWANCE}\circledast$ ,  $\mathsf{PACE}^\circledast$ ,  $\mathsf{SENSATEMP}^\circledast$ ,  $\mathsf{SNAPVAC}^\circledast$ ,  $\mathsf{SODRTEK}^\circledast$ ,  $\mathsf{\mathsf{SODR\text{-}X-TR}\text{-}\mathsf{CTOR}^{\textcirc}}$ , THERMOFLO $^\mathsf{o}$ , THERMO $\mathsf{\mathsf{SDF}\text{-}N}\text{-}\mathsf{\mathsf{CDF}\text{-}N}$  and  $\mathsf{\mathsf{SDF}\text{-}N}\text{-}\mathsf{\mathsf{CDF}\text{-}N}$ 

Los productos PACE cumplen o exceden todas las especificaciones civiles y militares pertinentes en cuanto a EOS/ESD, estabilidad a temperatura y otras especificaciones entre las que se incluyen MIL STD 2000, ANSI/JSTD 001, IPC7711 e IPC A-610.

## PRIMER ADENDO – SUSTITUCIÓN DEL CALENTADOR SUPERIOR

Cuando sea preciso sustituir el elemento calentador, se recomienda devolver el instrumento a PACE, Inc. o llamar a un representante de PACE para que lleve a cabo la tarea.

## **PRECAUCIÓN: RETIRE EL CABLE DE ALIMENTACIÓN ELÉCTRICA DE LA MÁQUINA.**

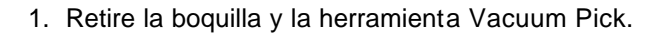

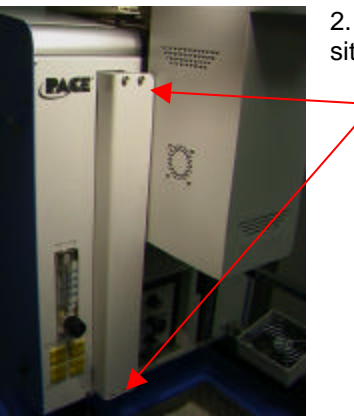

2. Retire los 4 tornillos de cada una de las cubiertas correderas, situadas a izquierda y derecha del calentador.

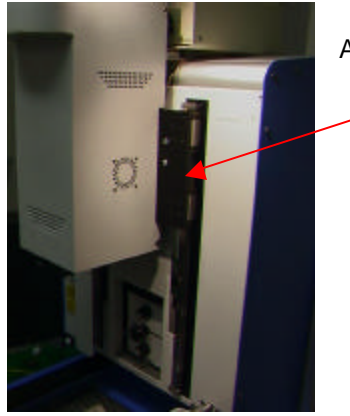

Aquí se muestra la máquina con la cubierta corredera derecha retirada.

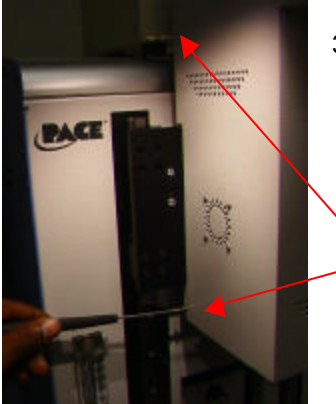

3. Retire los tornillos de la cubierta del calentador, 2 a cada lado.

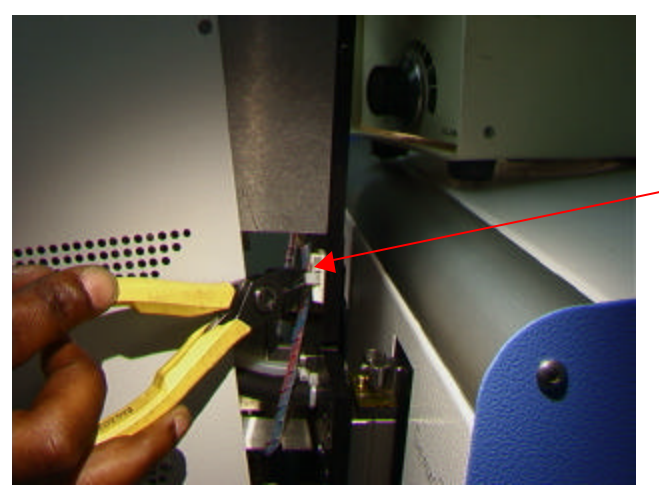

4. Para retirar la cubierta del calentador, será preciso desconectar el cable. Antes, corte las abrazaderas como se muestra aquí. Hay una en cada lado.

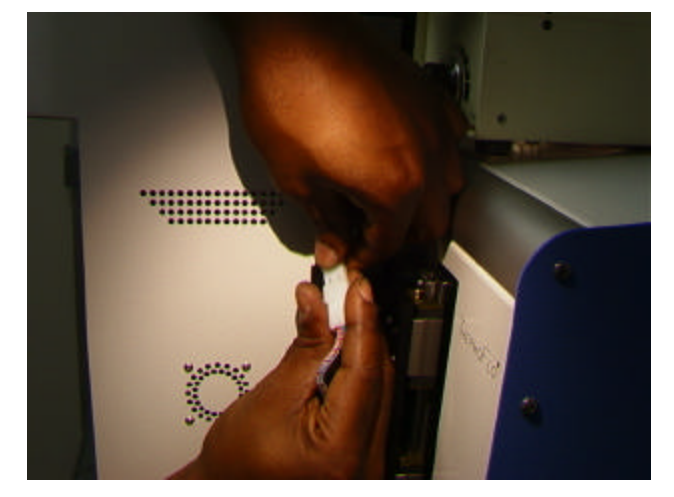

5. Ahora ya puede desconectar los cables del calentador, uno en cada lado. Una vez desconectados ambos cables, puede proceder a retirar la cubierta.

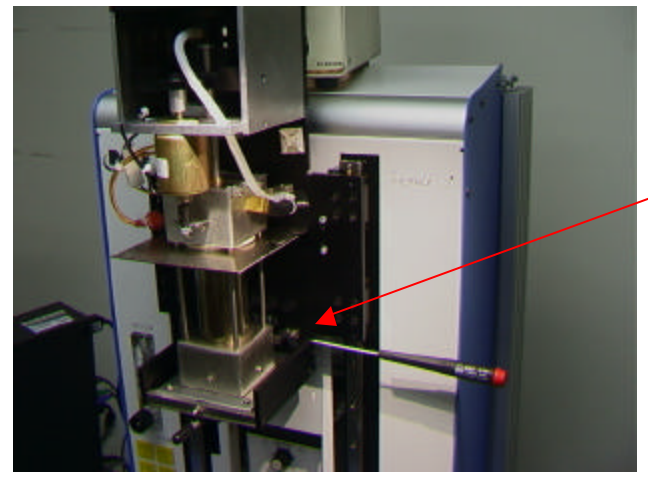

6. Retire los 4 tornillos que mantienen sujeta la base del calentador en su soporte, 2 a cada lado. Sujete la base para que no se caiga.

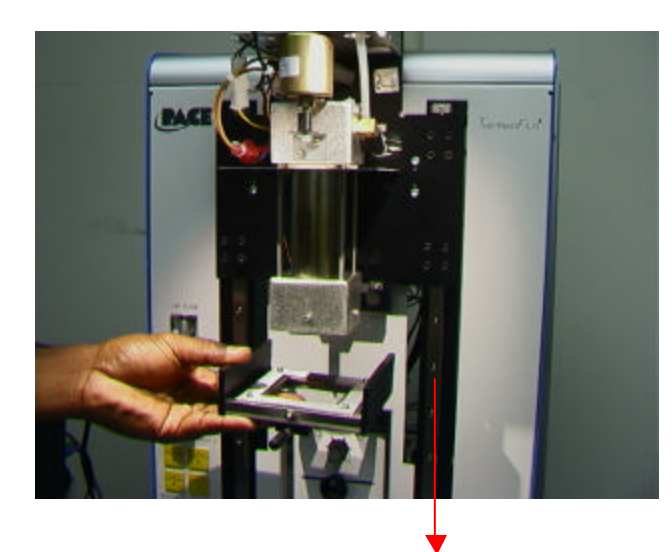

Aquí se muestra la base del calentador aflojada mientras se hace descender para separarla del calentador.

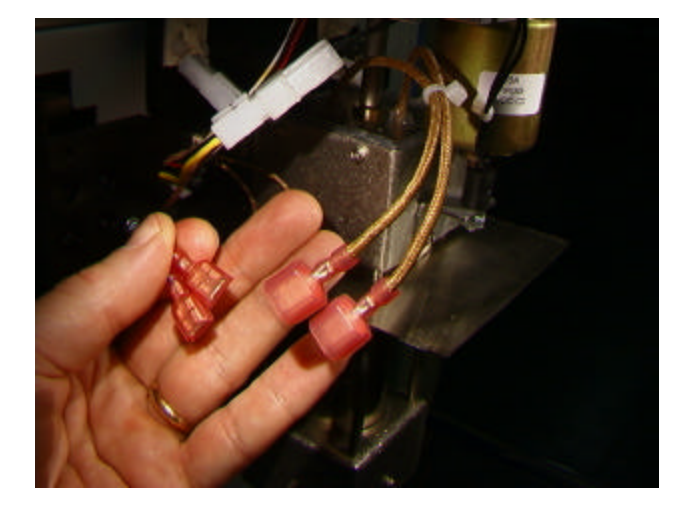

7. Desconecte el cableado del motor del soplador, situado en el lateral del dispositivo calentador.

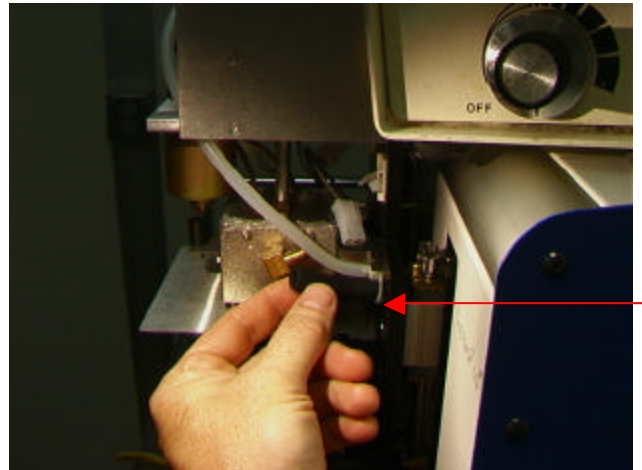

8. Desconecte la manguera situada en el lateral derecho del dispositivo calentador.

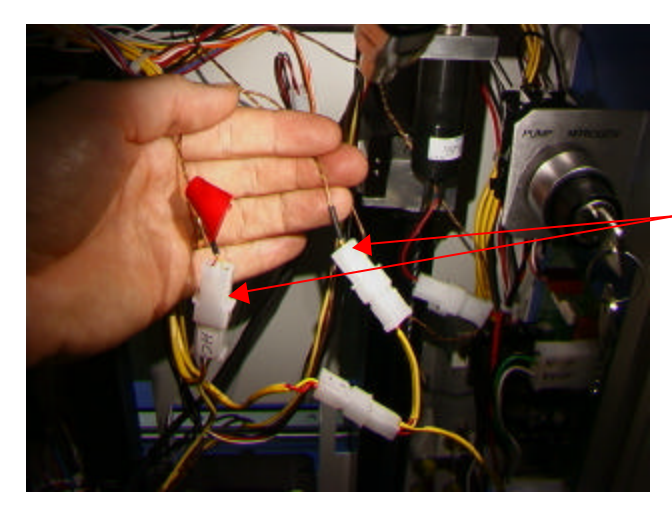

9. Localice los 2 cables de sensor en el interior de la parte trasera del TF 1500; corte las abrazaderas y desconéctelos. NO CORTE LOS CABLES. Haga pasar los cables a la parte frontal. Identifique y marque los cables para evitar intercambiarlos.

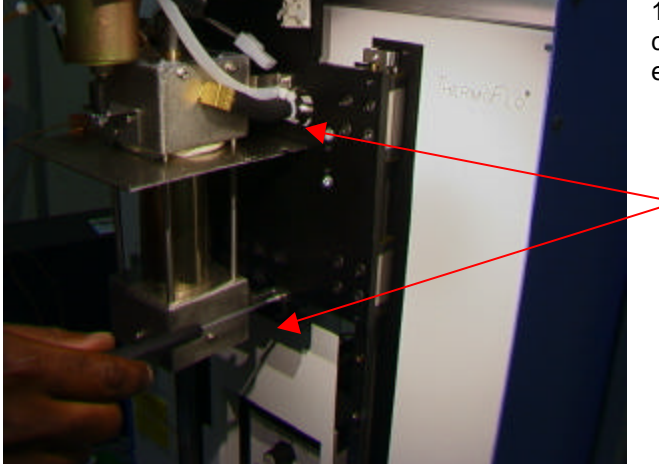

10. Retire los 4 tornillos que sujetan el calentador en su soporte, uno en cada esquina.

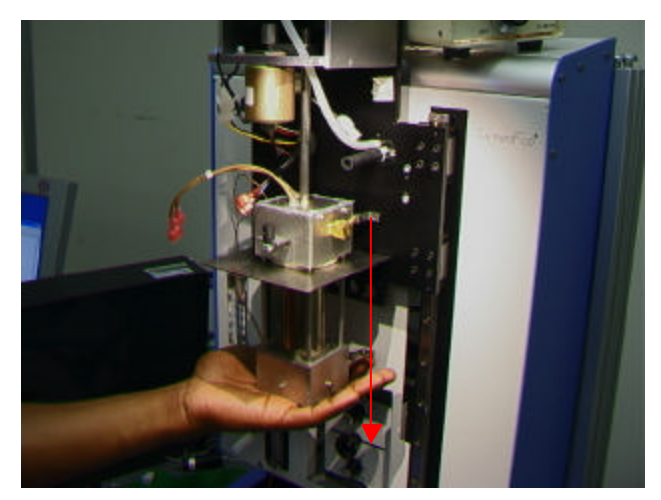

11. Haga descender con cuidado el calentador para extraerlo del árbol de vacío. Mientras lo hace, asegúrese de que no queden mangueras ni cables acoplados.

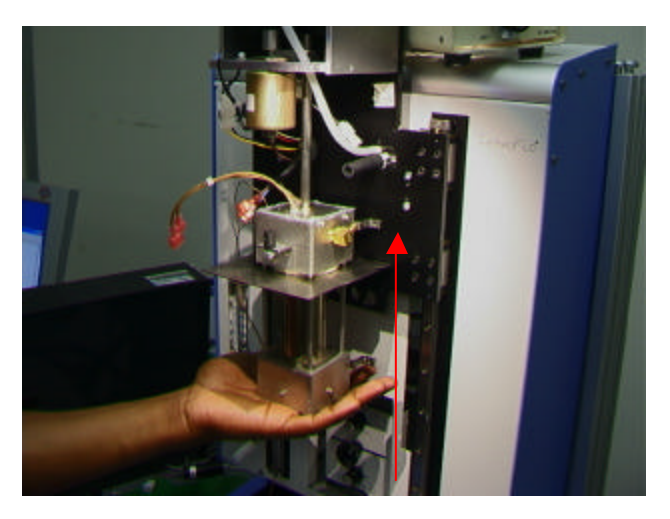

12. Instale el nuevo calentador. Las dos mangueras deben discurrir bajo el bastidor.

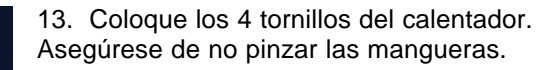

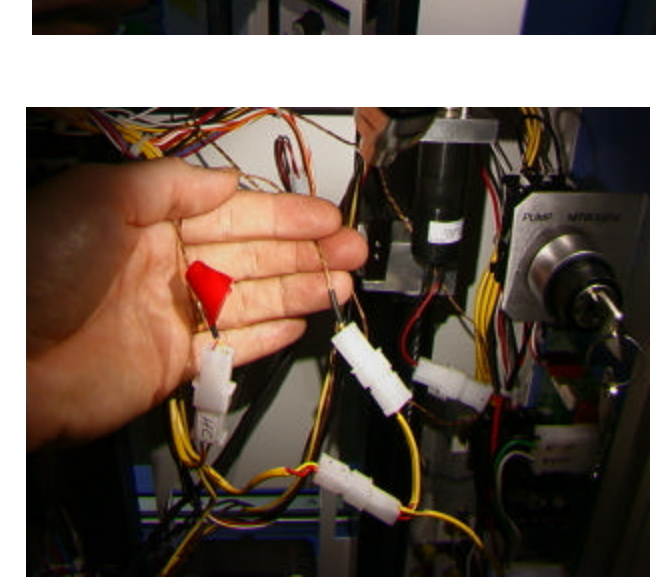

14. Vuelva a hacer pasar los cables de sensor a su ubicación original, reconéctelos y átelos con abrazaderas. Asegúrese de que las conexiones se realizan a los cables correctos.

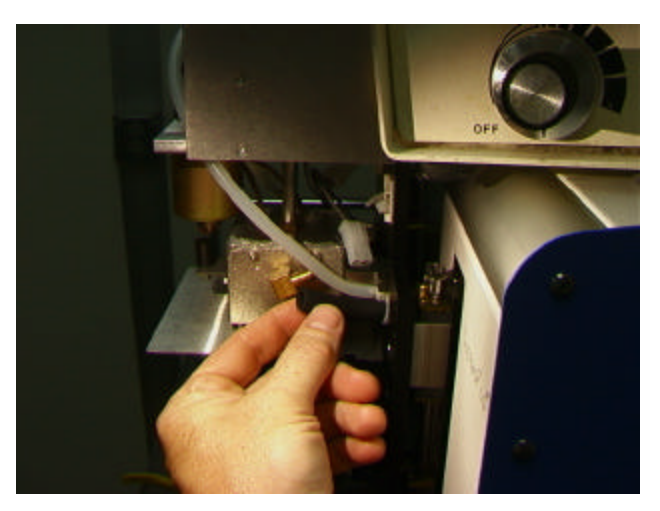

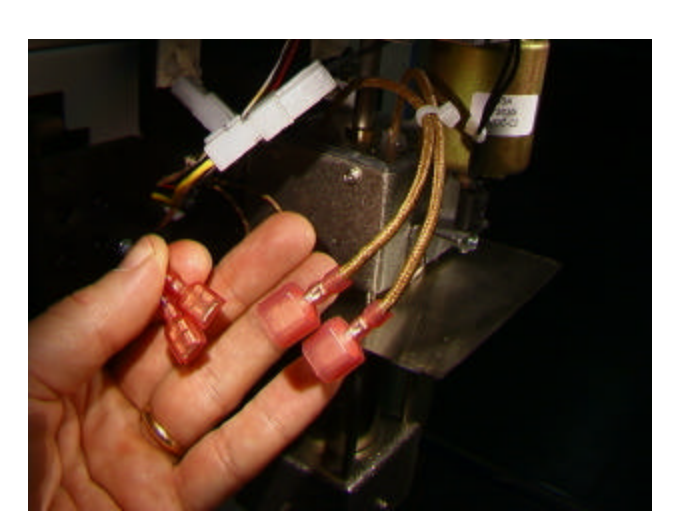

15. Vuelva a conectar la manguera.

16. Vuelva a conectar el cableado del motor. No importa qué cable se conecta con cuál.

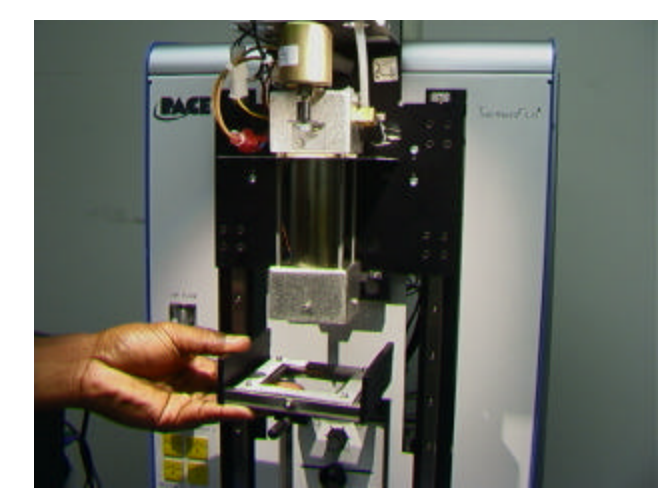

17. Vuelva a colocar la base.

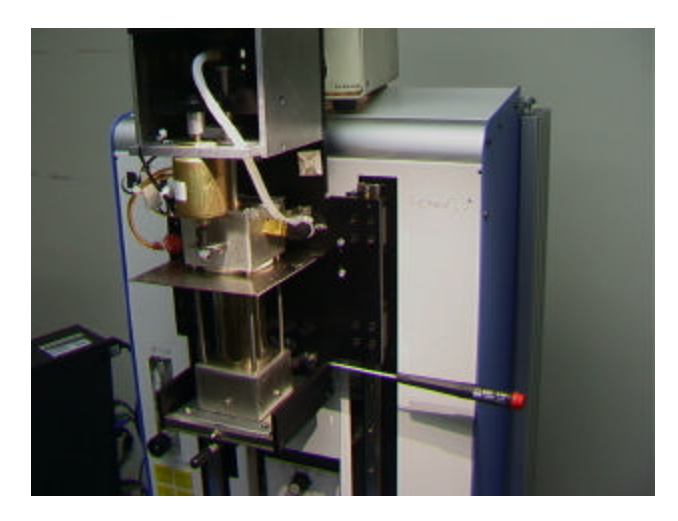

18. Vuelva a instalar los 4 tornillos de la base.

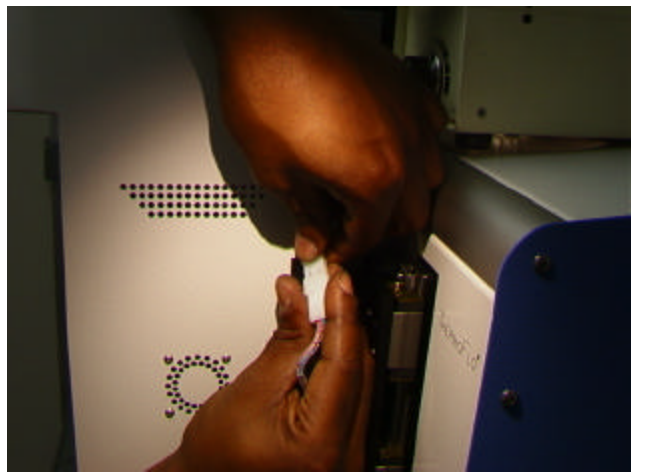

19. Vuelva a conectar los cables a cada lado del calentador, atándolos de nuevo en su soporte. Asegúrese de separar bien los cables de modo que no entren en contacto con el calentador.

20. Vuelva a colocar la cubierta del calentador, asegurándose de no pinzar mangueras ni cables. Vuelva a colocar los 4 tornillos.

21. Vuelva a colocar las 2 cubiertas correderas.

22. Pruebe el calentador.

## SEGUNDO ADENDO – ALINEACIONES Y AJUSTES

- 1. Planaridad de la plataforma. Sólo será necesario llevar a cabo este procedimiento cuando la herramienta Vacuum Pick no pueda recoger el componente.
	- a. Inserte la herramienta Vacuum Pick grande.
	- b. Inserte una PCB en el soporte.
	- c. Haga avanzar el proceso de producción hasta el paso de "colocación". No recoja un componente.
	- d. Haga descender la cabeza del calentador sobre la PCB pulsando el botón verde durante el paso de colocación. Cuando la herramienta Vacuum Pick haga contacto con la PCB, pulse el botón que detiene el calentador.
	- e. Afloje los cuatro tornillos grandes del frontal de la plataforma.

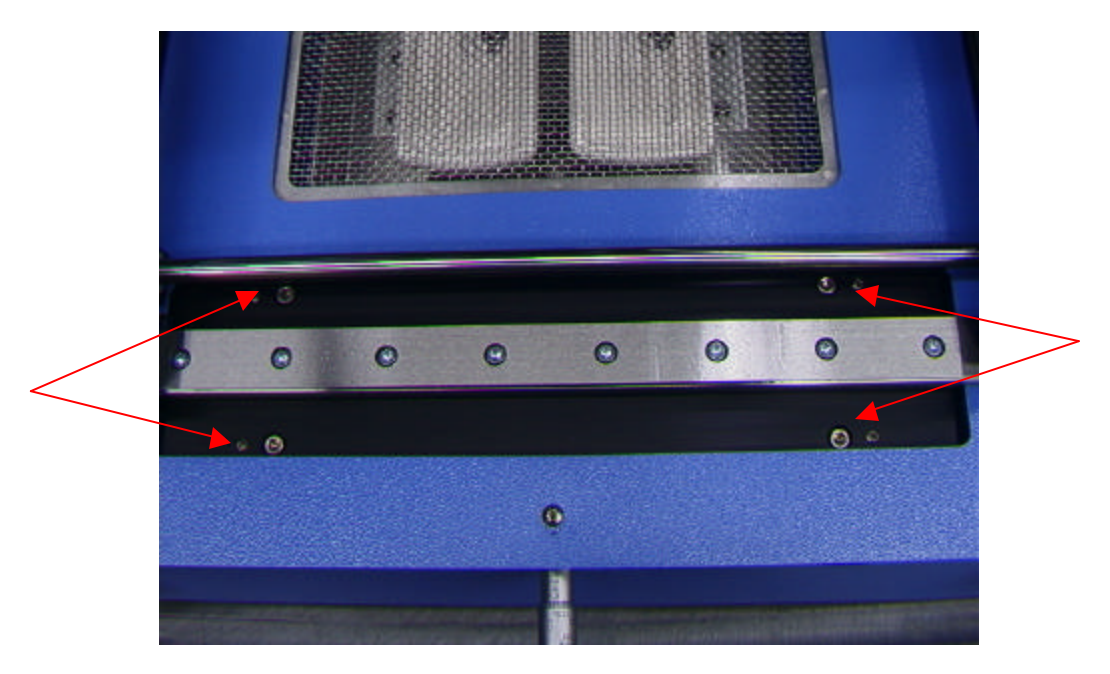

f. Ajuste los cuatro tornillos pequeños para poner la plataforma y la PCB a paño con la herramienta Vacuum Pick.

Aflojando un tornillo, se elevará esa porción de la plataforma. Apretando un tornillo, se hará descender esa porción de la plataforma. Para mantener los tornillos apretados, cada vez que afloje un tornillo, apriete el tornillo opuesto en la misma medida.

- g. Una vez que la plataforma esté a paño, apriete los cuatro tornillos grandes.
- h. Haga subir el calentador pulsando el botón rojo.
- 2. Alineación de la cámara. La cámara debe estar alineada con la boquilla de la cabeza del calentador.
	- a. Inserte una boquilla en la cabeza del calentador.
	- b. Desde la pantalla de perfiles, ajuste todos los calentadores a las temperaturas mínimas; luego avance hasta el paso de enfoque y pulse el botón verde de enfoque.
	- c. Afloje el tornillo de retención de la boquilla y haga girar ésta de modo que sus 4 lados queden alineados con los bordes de la ventana de visualización.
	- d. Haga zoom hasta que la imagen llene el área de visualización.
	- e. Si los bordes de la boquilla están demasiado atrasados:
		- i. Abra la parte trasera del TF 1500. **ADVERTENCIA: ¡NO TOQUE NINGÚN CIRCUITO VIVO!**

ii. Con la cámara extraída, afloje los dos tornillos situados en la parte superior derecha de la cámara.

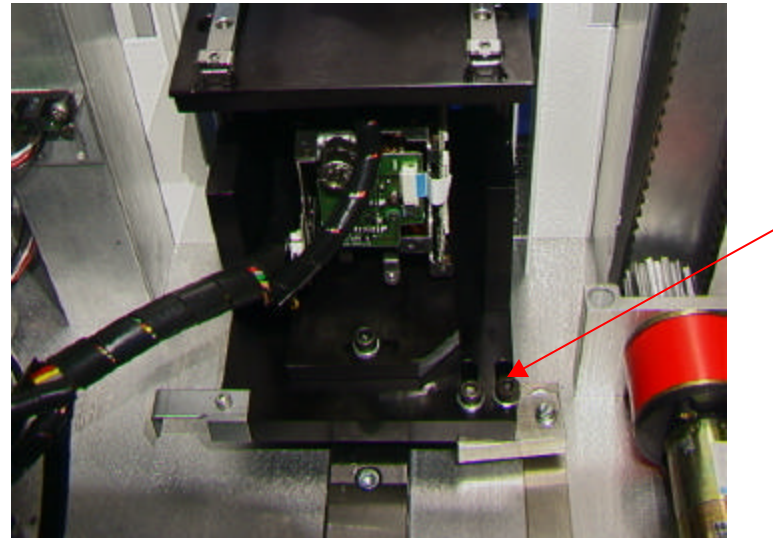

- iii. Ajuste la posición de la cámara hasta que los bordes frontal y trasero estén centrados en la ventana de visualización; apriete los tornillos.
- f. Si los bordes de la boquilla están desplazados a izquierda o derecha:
	- i. Abra la parte trasera del TF 1500. **ADVERTENCIA: ¡NO TOQUE NINGÚN CIRCUITO VIVO!**
	- ii. En la parte frontal, afloje el tornillo que sobresale del cárter de la cámara.

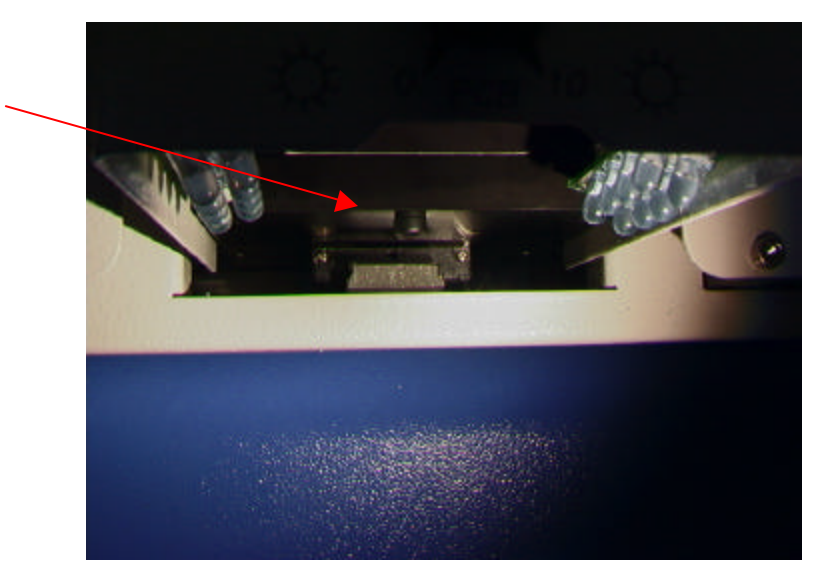

- $\omega$
- iii. En la parte trasera, afloje el tornillo situado en el centro de la parte trasera del cárter de la cámara.

- iv. Gire la cámara hasta que los lados izquierdo y derecho de la boquilla estén centrados entre los lados del área de visualización.
- v. Apriete los tornillos.
- 3. Alineación del láser. Será necesario llevar a cabo este ajuste cuando, tras hacer incidir el láser sobre la PCB, ésta esté fuertemente desalineada con la boquilla y el área de visualización de la cámara.
	- a. Extraiga el cárter de la cámara.
	- b. Oriente un componente sobre la PCB de modo que quede centrado en el área de visualización. (Figura ) Asegúrese en primer lugar de que la cámara está alineada con la boquilla. (Paso 2)
	- c. Abra la parte trasera del TF 1500. **ADVERTENCIA: ¡NO TOQUE NINGÚN CIRCUITO VIVO!**
	- d. Afloje los dos tornillos que sujetan el montaje del láser. (Figura)
	- e. Ajuste el láser para hacerlo incidir en un lugar más o menos centrado sobre el componente; apriete los tornillos.
- 4. Alineación de la plataforma de anidamiento del componente. Será necesario llevar a cabo este ajuste cuando el componente no esté alineado con la boquilla y la herramienta Vacuum Pick.
	- a. Coloque la plataforma de anidamiento del componente, con éste en su lugar, en el cárter de la cámara.
	- b. Haga avanzar el proceso de producción hasta el paso de "recogida" y pulse el botón verde.
	- c. Cuando la herramienta Vacuum Pick entre en contacto con el componente, pulse el botón de detención.
	- d. Afloje el tornillo del tope mecánico situado a la derecha de la plataforma y los dos tornillos situados a la izquierda de ésta, y desplace la plataforma hasta que el componente quede alineado con la boquilla.
	- e. Ajuste el tope mecánico y apriete los tres tornillos.

## TERCER ADENDO - CORRECCIONES

## Sección 5d

Paso i. Para hacer girar la boquilla, afloje primero el tornillo de retención situado en el frontal del cárter.

## Sección 5e

Paso xi. Inicio de la secuencia de calibración del prisma. Encontrará una explicación detallada en el párrafo 5j.

#### Sección 6a, Procedimiento de producción.

Paso ix. El componente debe estar orientado del mismo modo que la boquilla. Para hacer girar la plataforma, afloje el tornillo prisionero de retención, gire la plataforma hasta alinear el componente con la boquilla, y luego apriete el tornillo prisionero.

## Sección 6c, Procedimiento de desarrollo de perfiles.

Paso i. Pulse con el ratón sobre la pestaña correspondiente a desarrollo de perfiles para acceder a dicha pantalla. (Figura 7)

Paso ii. Si hay que colocar antes el componente, lleve a cabo las pasos ii a xv del párrafo 6a, y luego proceda con las secciones iv a x que se ofrecen a continuación.